**Personality Migration** 參考

# **Novell**. **ZENworks. 10 Personality Migration**

**10.3** 2010 年 3 月 30 日

**www.novell.com**

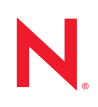

#### 法律聲明

Novell, Inc. 不對本文件的內容或使用做任何表示或保證,且特別聲明不對任何特定用途的適銷性或適用性 提供任何明示或默示的保證。此外,Novell, Inc. 有權隨時修訂本出版品或更改其內容,而無義務向任何個 人或實體告知這類修訂或變更。

此外,Novell,Inc. 不對軟體做任何表示或保證,且特別聲明不對任何特定用涂的適銷性或適用性提供任何 明示或默示的保證。此外,Novell, Inc. 有權隨時變更部分或全部 Novell 軟體,而無義務向任何個人或實體 告知這類變更。

此合約下提到的任何產品或技術資訊可能受美國出口管制法與其他國家 / 地區的貿易法的限制。您同意遵 守所有出口管制規定,並同意取得出口、再出口或進口產品所需的一切授權或類別。您同意不出口或再出 口至目前美國出口排除清單上所列之實體,或是任何美國出口法所指定之禁運或恐怖主義國家 / 地區。您 同意不將交付產品用在禁止的核武、飛彈或生化武器等用途上。請參閱 Novell [國際貿易服務網頁](http://www.novell.com/info/exports/) (http://www.novell.com/info/exports/),以取得有關出口 Novell 軟體的詳細資訊。Novell 無需承擔您無法 取得任何必要的出口核准之責任。

版權所有 © 2008 - 2010 Novell, Inc. 保留所有權利。未獲得出版者的書面同意前,不得對本出版品之任何部 分進行重製、複印、儲存於檢閱系統或傳輸的動作。

Novell, Inc. 404 Wyman Street, Suite 500 Waltham, MA 02451 U.S.A. www.novell.com

線上文件:若要存取本產品及其他 Novell 產品的最新線上文件,請參閱 Novell [文件網頁](http://www.novell.com/documentation) (http://www.novell.com/documentation)。

#### **Novell** 商標

若要查看 Novell 商標,請參閱 Novell [商標和服務標誌清單](http://www.novell.com/company/legal/trademarks/tmlist.html) (http://www.novell.com/company/legal/trademarks/ tmlist.html)。

#### 協力廠商資料

所有的協力廠商商標均為其各別擁有廠商的財產。

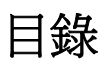

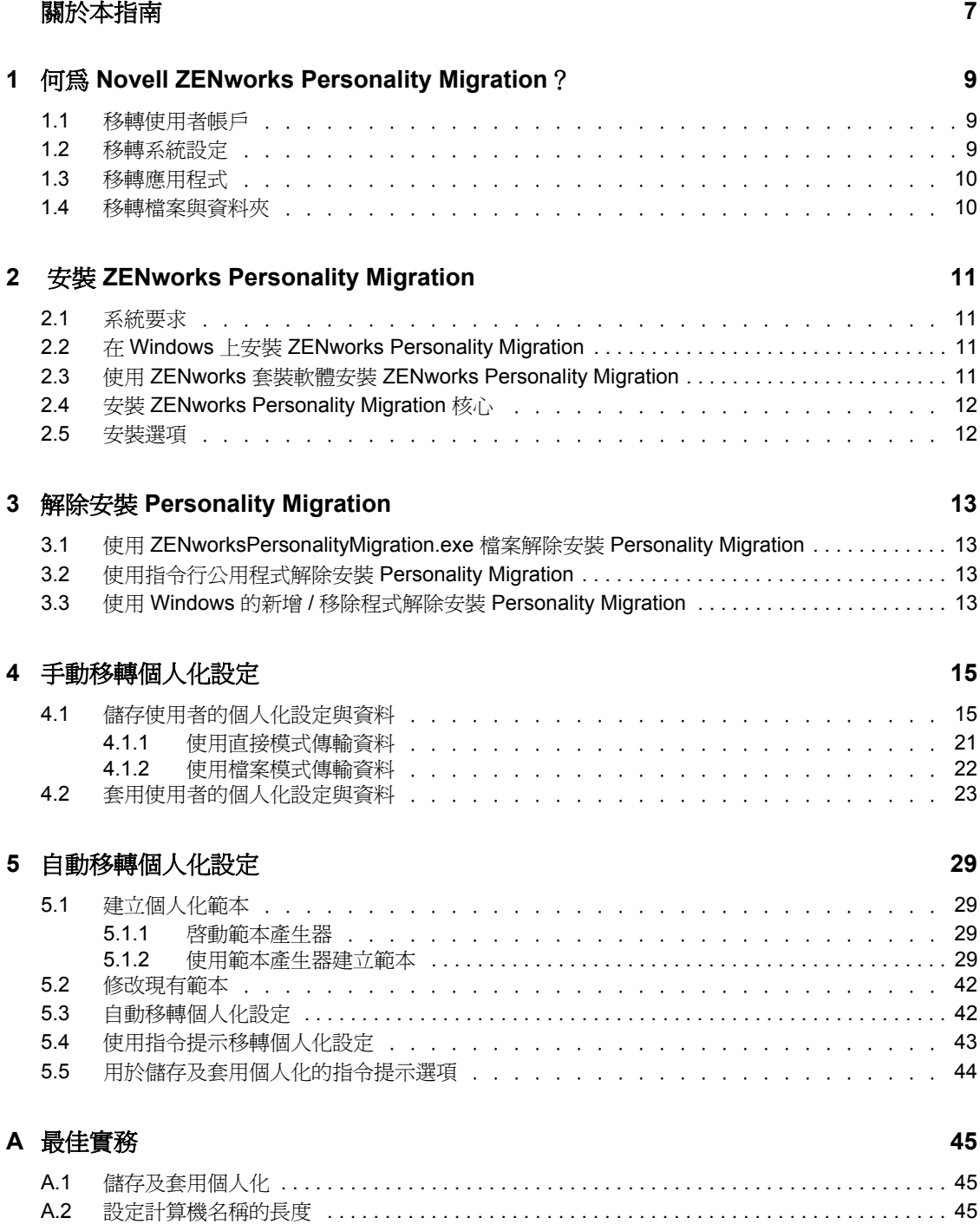

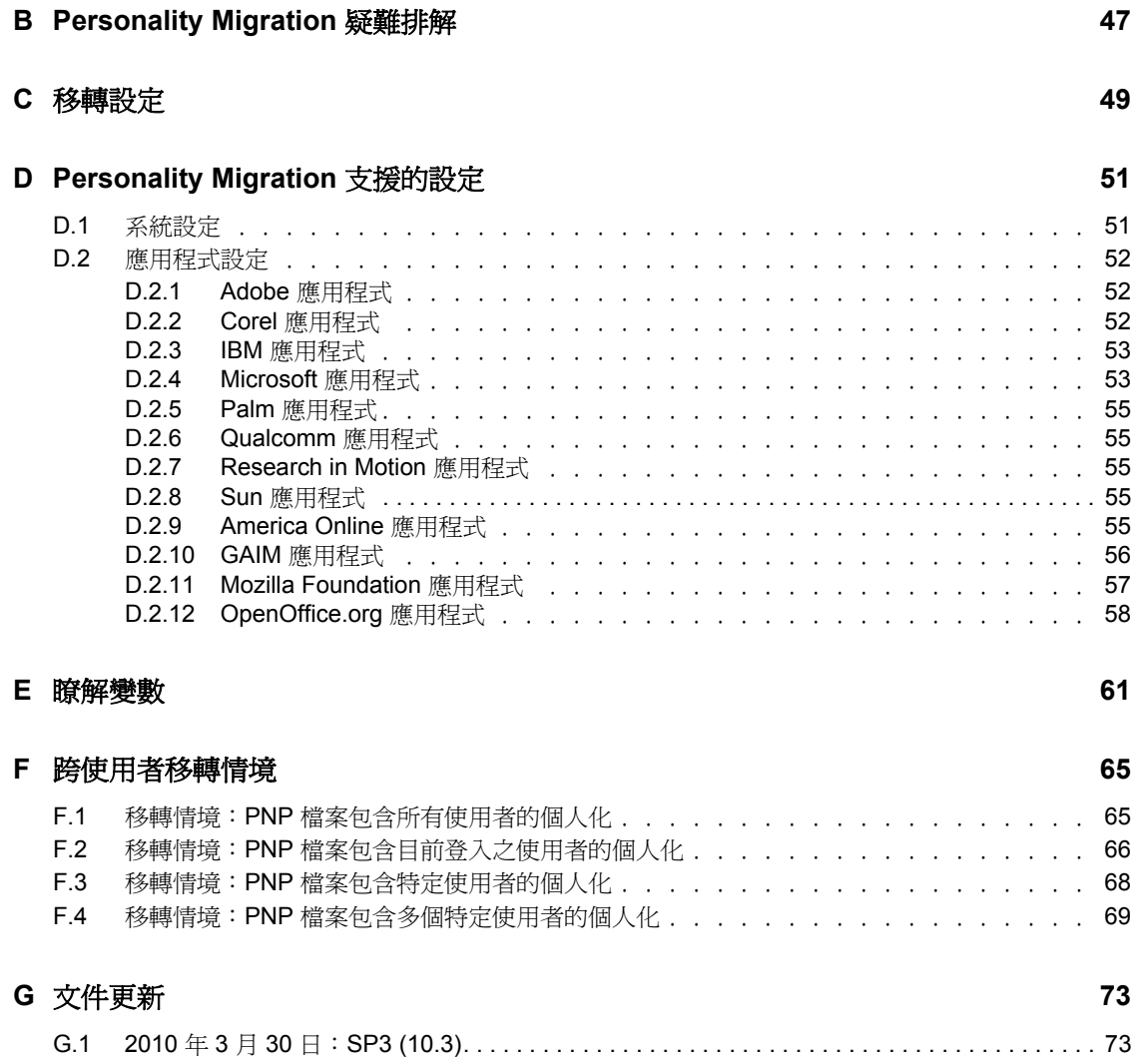

# <span id="page-6-0"></span>關於本指南

此 《*Novell ZENworks Configuration Personality Migration* 參考》包含了一些概念性資訊,可 以協助您安裝及使用 Novell® ZENworks® Personality Migration。

本小節包括:

- 第 1 章 「何為 [Novell ZENworks Personality Migration](#page-8-0)?」 ( 第 9 頁 )
- 第 2 章 「安裝 [ZENworks Personality Migration](#page-10-0)」 ( 第 11 頁 )
- 第 4 章 [「手動移轉個人化設定」](#page-14-0) ( 第 15 頁 )
- 第 5 章 [「自動移轉個人化設定」](#page-28-0) ( 第 29 頁 )
- 附錄 A [「最佳實務」](#page-44-0) ( 第 45 頁 )
- 附錄 B 「[Personality Migration](#page-46-0) 疑難排解」 ( 第 47 頁 )
- 附錄 C [「移轉設定」](#page-48-0) ( 第 49 頁 )
- 附錄 D 「[Personality Migration](#page-50-0) 支援的設定」 ( 第 51 頁 )
- 附錄 F [「跨使用者移轉情境」](#page-64-0) ( 第 65 頁 )
- 附錄 G [「文件更新」](#page-72-0) ( 第 73 頁 )

#### 使用對象

本指南的適用對象為網路管理員和 IT 專業人士,可以協助其管理網路資源,以及在使用者 開始使用新的硬體時透過 ZENworks Personality Migration 來保留網路工作站上的應用程式與 組態。

#### 意見反應

我們希望得到您對本手冊以及本產品隨附之其他文件的意見和建議。您可以使用線上文件各 頁底部的 「使用者意見」功能,或造訪 Novell [文件的意見反應網站](http://www.novell.com/documentation/feedback.html) (http://www.novell.com/ documentation/feedback.html),寫下您的意見。

#### 其他文件

此外,您還可以透過 ZENworks 10 Configuration Management 的其他支援文件 ( 包括 PDF 與 HTML 格式), 來瞭解與實作本產品。如需其他文件,請參閱 ZENworks 10 Configuration [Management SP3](http://www.novell.com/documentation/zcm10/) 文件 (http://www.novell.com/documentation/zcm10/).

#### 文件慣例

在 Novell 文件中,大於符號 (>) 是用來分隔步驟中的動作,以及交互參照路徑中的項目。

商標符號 (®、TM 等 ) 表示 Novell 的商標。標註星號 (\*) 者,代表協力廠商的商標。

雖然在寫入單一路徑名稱時,有些平台採用反斜線,其他平台採用正斜線,但在本文中,路 徑名稱一律使用反斜線。要求使用正斜線之平台 ( 例如 Linux\*) 的使用者,應依據軟體的要 求使用正斜線。

# <span id="page-8-0"></span><sup>1</sup> 何為 **Novell ZENworks Personality Migration**?

Novell<sup>®</sup> ZENworks<sup>®</sup> Personality Migration 是 ZENworks Configuration Management 產品系列中 的一員。

個人化是使用者在設備上常用之應用程式與系統設定的集合。常見的設定有桌面底色圖案、 電子郵件帳戶設定、瀏覽器代理設定、檔案與資料夾、歸檔的電子郵件、Microsoft Office 範 本、MS Office 巨集等。

ZENworks Personality Migration 能夠在獨立設備上或從集中管理的主控台上實現此過程的自 動化。這一過程可大幅減少設定或重新設定使用者桌面時所需的時間和人力。這在提供新的 桌面和應用程式時尤為有用。

ZENworks Personality Migration 可讓您儲存 Windows\* 使用者的個人化,並可將個人化移轉 到另一位 Windows 使用者。對於企業級移轉,您可以使用 ZENworks Configuration Management 配送指令集,以儲存個人化設定並將其套用至使用者。

個人化移轉公用程式隨附於 ZENworks Configuration Management 中。如需安裝該公用程式 的詳細資訊,請參閱第 2 章 「安裝 [ZENworks Personality Migration](#page-10-0)」 (第 11 頁)。

該公用程式允許您:

- 將 Windows 設備上一或多位使用者的個人化儲存到經壓縮並受密碼保護的個人化檔案 中。
- 將個人化檔案中的個人化設定套用至 Windows 桌面。
- ◆ 兩部 Windows 設備若是相互連接,則無需中介檔案,即可將其中一部設備上一或多位 使用者桌面的個人化資料直接套用至另一部設備上的使用者。

請閣讀以下各節:

- 第 1.1 節 [「移轉使用者帳戶」](#page-8-1) ( 第 9 頁 )
- 第 1.2 節 [「移轉系統設定」](#page-8-2) ( 第 9 頁 )
- 第 1.3 節 [「移轉應用程式」](#page-9-0) ( 第 10 頁 )
- 第 1.4 節 [「移轉檔案與資料夾」](#page-9-1) ( 第 10 頁 )

#### <span id="page-8-1"></span>**1.1** 移轉使用者帳戶

ZENworks Personality Migration 可讓您移轉登入設備之使用者的使用者設定檔,也可移轉多 位使用者的使用者設定檔。您可以選取要移轉其個人化的本地使用者或網域使用者,還可以 映射使用者以套用個人化。這些個人化可以套用至一或多位使用者。

### <span id="page-8-2"></span>**1.2** 移轉系統設定

可以移轉的系統設定包括以下幾項:

協助工具

1

- 外觀
- 日期和區域設定
- 鍵盤、滑鼠和其他硬體
- 網路設定
- 聲音與多媒體

如需設定的詳細清單,請參閱附錄 D 「[Personality Migration](#page-50-0) 支援的設定」 ( 第 51 頁 )。

重要:網路設定可以在檔案模式下進行移轉。如需詳細資訊,請參閱附錄 B 「Personality Migration [疑難排解」](#page-46-0) ( 第 47 頁 )

### <span id="page-9-0"></span>**1.3** 移轉應用程式

可以移轉的應用程式出自以下公司:

- Adobe\*
- America Online\*
- Corel\*
- GAIM
- $\cdot$  IBM\*
- Macromedia\*
- Microsoft\*
- Mozilla\*
- OpenOffice.org\*
- Palm\*
- Oualcomm\*
- Research in Motion\*
- $\bullet$  Sun\*

如需應用程式、版本以及設定的詳細清單,請參閱附錄 D 「[Personality Migration](#page-50-0) 支援的設 [定」](#page-50-0) ( 第 51 頁 )。

### <span id="page-9-1"></span>**1.4** 移轉檔案與資料夾

您可以選擇移轉檔案、檔案類型或資料夾。還可以選取目的設備上儲存這些檔案和資料夾的 位置。

# <span id="page-10-0"></span><sup>2</sup> 安裝 **ZENworks Personality Migration**

您可以在 Windows 工作站上執行 Novell<sup>®</sup> ZENworks<sup>®</sup> Configuration Management Personality Migration。ZENworks Personality Migration 可讓您將個人化從一部 Windows 設備移轉到另一 部 Windows 設備。

- 第 2.1 節 [「系統要求」](#page-10-1) ( 第 11 頁 )
- 第 2.2 節 「在 Windows 上安裝 [ZENworks Personality Migration](#page-10-2)」 ( 第 11 頁 )
- 第 2.3 節 「使用 ZENworks 套裝軟體安裝 [ZENworks Personality Migration](#page-10-3)」 ( 第 11 頁 )
- 第 2.4 節 「安裝 [ZENworks Personality Migration](#page-11-0) 核心」 ( 第 12 頁 )
- 第 2.5 節 [「安裝選項」](#page-11-1) ( 第 12 頁 )

## <span id="page-10-1"></span>**2.1** 系統要求

支援 ZENworks Personality Migration 的 Microsoft Windows 平台如下所示:

- ◆ Windows 2000 Professional SP4 ( 僅 32 位元的作業系統版本)
- Windows Vista\* (32 位元和 64 位元作業系統版本 )
- Vista SP1 (32 位元和 64 位元作業系統版本 )
- Windows XP Professional SP2 ( 僅 32 位元的作業系統版本 )
- Windows XP Professional SP3 ( 僅限 32 位元作業系統版本 )
- ◆ Windows 7 (32 位元和 64 位元作業系統版本,包括專業版、旗艦版和企業版)

若要成功將個人化儲存到設備中,設備的可用磁碟空間必須等於或大於要儲存之個人化大小 的兩倍。

例如,若要成功儲存 1 GB 的個人化,要儲存個人化的設備必須擁有 2\*1 GB 或更多的可用 磁碟空間。

## <span id="page-10-4"></span><span id="page-10-2"></span>**2.2** 在 **Windows** 上安裝 **ZENworks Personality Migration**

**1** 在網頁瀏覽器中,存取下列 URL:

http://*zenworks* 主要伺服器 *ID*/zenworks-setup/?pageId=tools。

- **2** 將 ZENworksPersonalityMigration.exe 下載到暫存位置。
- **3** 執行 ZENworksPersonalityMigration.exe 並依照畫面上的提示將其安裝到工作站上。

### <span id="page-10-3"></span>**2.3** 使用 **ZENworks** 套裝軟體安裝 **ZENworks Personality Migration**

**1** 在網頁瀏覽器中,存取下列 URL:

http://*zenworks* 主要伺服器 *ID*/zenworks-setup/?pageId=tools。

- **2** 將 ZenworksPersonalityMigration.exe 下載到暫存位置。
- **3** 使用位於 ZENworks 伺服器上的 ZenworksPersonalityMigration.exe 檔案建立包含 「安裝檔 案」動作的指令集。在要安裝此檔案的受管理設備上指定目的資料夾。 例如,您可以指定 C:\Install 做為目的資料夾。
- **4** 在您建立的套裝軟體安裝集中新增 「啟動可執行檔」動作。在 「一般」索引標籤的 「指令, 選項中指定受管理設備上之 ZENworksPersonalityMigration.exe 檔案的路徑。

例如,若 ZENworksPersonalityMigration.exe 檔案位於受管理設備上的 C:\Install 目錄中,則該 路徑為 C:\Install\ZENworksPersonalityMigration.exe。

- 5 在「*指令行參數*,中,輸入 /quiet,以在無需使用者介入的情況下安裝 Personality Migration •
- **6** 按一下 「進階」索引標籤,然後執行下列操作:
	- **6a** 將 「可執行檔的安全性層級」設定為 「以安全系統使用者身分執行」。
	- **6b** 將 「繼續下一個動作前先等待」設定為 「當動作完成時」。
- **7** 將此套裝軟體指定給受管理設備。

## <span id="page-11-0"></span>**2.4** 安裝 **ZENworks Personality Migration** 核心

您可以使用圖形使用者介面或指令行來移轉個人化:若要使用指令行選項,需要安裝有 ZENworks Personality Migration 核心:安裝 ZENworks Personality Migration 時,圖形使用者 介面選項和核心選項會自動安裝,不過您也可以選擇僅安裝核心選項。

您可以使用 ZenworksPersonalityMigration.exe /coreonly 指令單獨安裝 ZENworks Personality Migration 核心。如需詳細資訊,請參閱第 2.5 節 「 安裝選項 」 (第 12 頁 )。

## <span id="page-11-1"></span>**2.5** 安裝選項

下表列出了可以與 ZenworksPersonalityMigration.exe 指令搭配使用的選項:

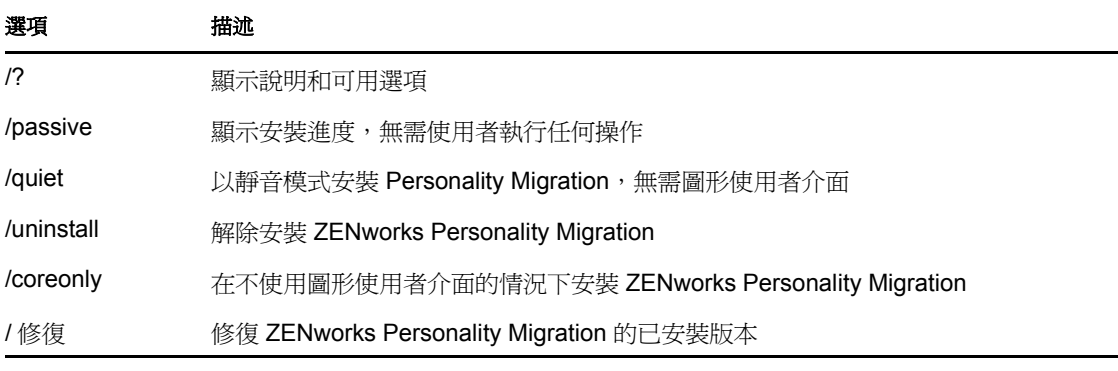

表格 *2-1* 安裝選項

重要:列出的選項區分大小寫。

# <span id="page-12-0"></span><sup>3</sup> 解除安裝 **Personality Migration**

解除安裝 Personality Migration 的方法有以下幾種:

- ◆ 第 3.1 節 「使用 [ZENworksPersonalityMigration.exe](#page-12-1) 檔案解除安裝 Personality Migration」 ( 第 [13](#page-12-1) 頁 )
- 第 3.2 節 [「使用指令行公用程式解除安裝](#page-12-2) Personality Migration」 ( 第 13 頁 )
- 第 3.3 節 「使用 Windows 的新增 / 移除程式解除安裝 [Personality Migration](#page-12-3)」( 第 13 頁 )

重要:在解除安裝 Personality Migration 之前,請確保您已關閉 Personality Migration 應用程 式及 Personality Migration 範本產生器。

## <span id="page-12-1"></span>**3.1** 使用 **ZENworksPersonalityMigration.exe** 檔案 解除安裝 **Personality Migration**

- **1** 移至 ZENworksPersonalityMigration.exe 檔案所在的位置,然後在該檔案上連按兩下。
- **2** 在 「歡迎使用 ZENworks Personality Migration 安裝 」 頁中, 按 「 *下一步 」*。
- 3 選取 「移除」,然後按 「下一步」。

### <span id="page-12-2"></span>**3.2** 使用指令行公用程式解除安裝 **Personality Migration**

- **1** 在 Windows 指令提示符處,移至 ZENworksPersonalityMigration.exe 檔案所在的位置。
- **2** 執行 ZENworksPersonalityMigration.exe /uninstall 指令。

或

若要執行靜音解除安裝,請執行以下指令:

ZENworksPersonalityMigration.exe /uninstall /quiet

### <span id="page-12-3"></span>**3.3** 使用 **Windows** 的新增 **/** 移除程式解除安裝 **Personality Migration**

- **1** 在桌面上,按一下 「開始」 > 「設定」 > 「控制台」 > 「新增 */* 移除程式」。
- 2 在「新增 / 移除程式」視窗中,選取 「ZENworks Personality Migration / ,然後按一下 「移除」。

# <span id="page-14-0"></span><sup>4</sup> 手動移轉個人化設定

ZENworks® Personality Migration 可讓您儲存使用者的個人化並可將個人化從一部 Windows 設備移轉到另一部 Windows 設備。

若要手動移轉個人化設定,請依所列順序執行下列任務:

- 第 4.1 節 [「儲存使用者的個人化設定與資料」](#page-14-1) ( 第 15 頁 )
- 第 4.2 節 [「套用使用者的個人化設定與資料」](#page-22-0) ( 第 23 頁 )

## <span id="page-14-1"></span>**4.1** 儲存使用者的個人化設定與資料

- **1** 在開始移轉程序之前,請執行以下動作:
	- □ 確定來源設備上安裝有 ZENworks Personality Migration。如需詳細資訊,請參閱[第](#page-10-4) 2.2 節 「在 Windows 上安裝 [ZENworks Personality Migration](#page-10-4)」 ( 第 11 頁 )。
	- □ 關閉要移轉其設定的應用程式 (系統還會提示您在啓動 ZENworks Personality Migration 時關閉開啓的應用程式)。
	- □ 若要在不使用中介檔案的情況下移轉互連設備的系統設定和使用者設定, 您必須確 定已允許 Windows 防火牆將 Personality Migration 軟體視為例外,這樣應用程式便 可彼此進行交互。如需詳細資訊,請參閱「讓 [ZENworks Personality Migration](#page-20-1) 通 過 [Windows](#page-20-1) 防火牆」 ( 第 21 頁 )。
	- □ 若要移轉設備上多個使用者帳戶的個人化,請以具有管理員權限的使用者身分登 入。
- **2** 使用下列其中一種方法啟動 ZENworks Personality Migration:
	- 連按兩下桌面上的 ZENworks Personality Migration 捷徑圖示。
	- 依次按 「開始」 > 「所有程式」 > 「*Novell ZENworks*」 > 「*ZENworks Personality Migration*」。

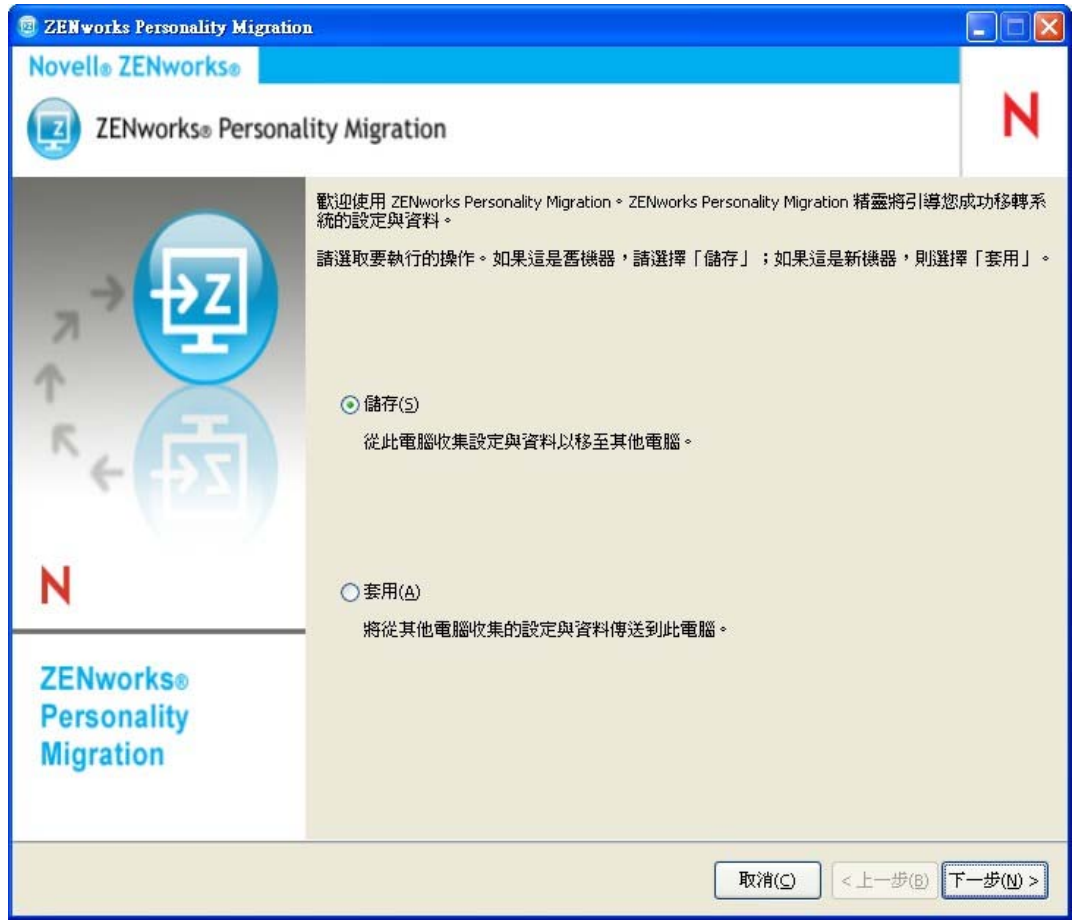

- **3** 按一下 「儲存」將使用者帳戶資訊、系統設定、應用程式設定與來源系統的資料儲存 到 PNP ( 平台特定套件 ) 檔案中。
- **4** 按 「下一步」搜尋來源系統以取得使用者資訊及可移轉其設定的已安裝應用程式。此 動作可能需花費數分種的時間。

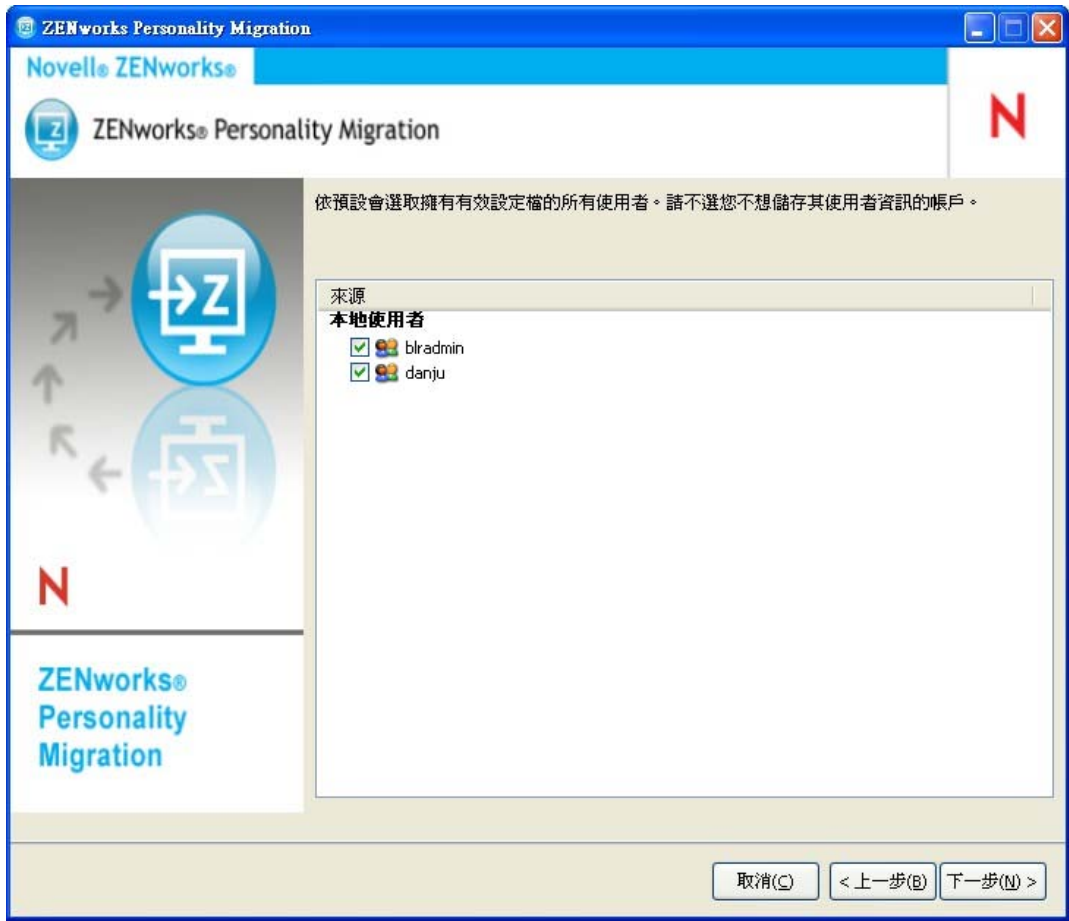

預設會選取列出的所有使用者帳戶。

- **5** 選消選取您不想移轉其設定的使用者帳戶。
- **6** 按 「下一步」選消選取您不想移轉的系統設定。

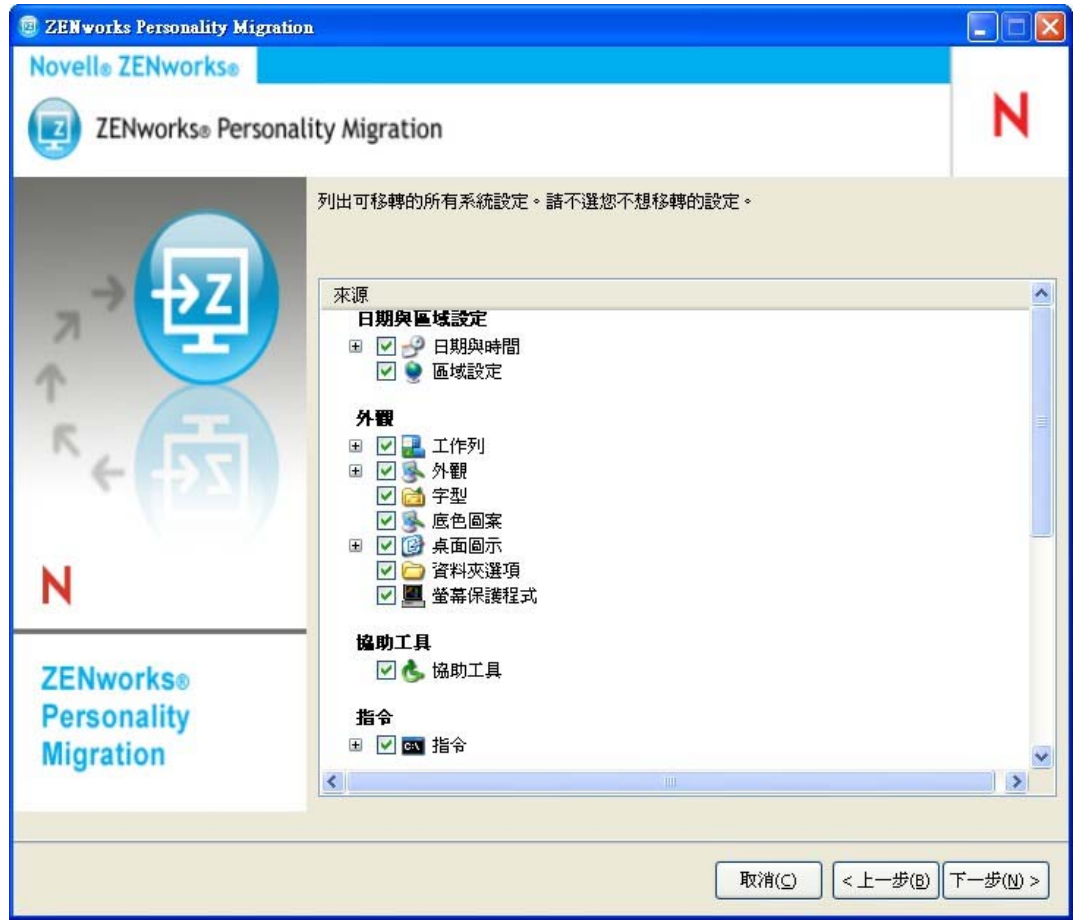

按 「下一步」選消選取您不想移轉的應用程式設定。

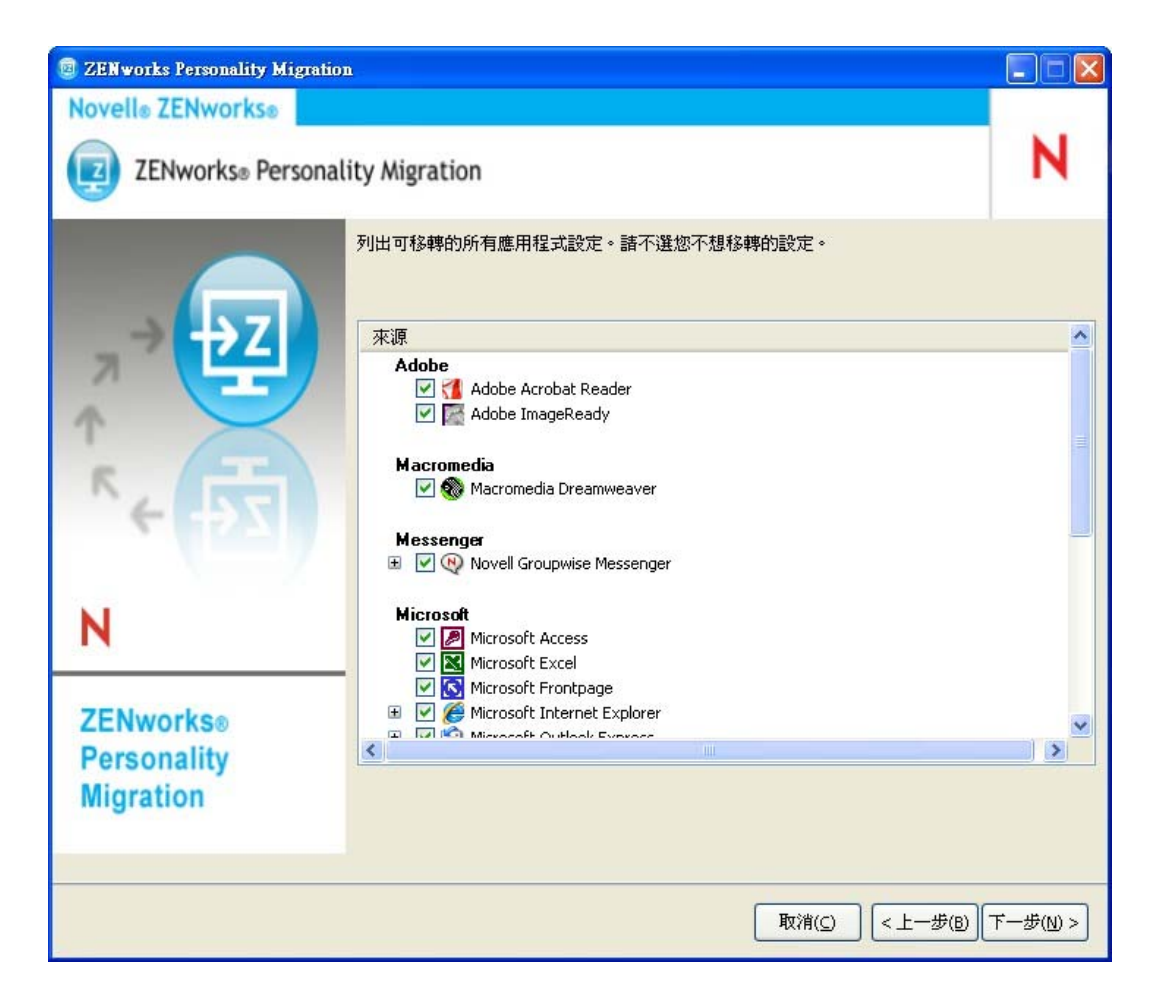

**8** 按 「下一步」選消選取您不想移轉的檔案與資料夾。

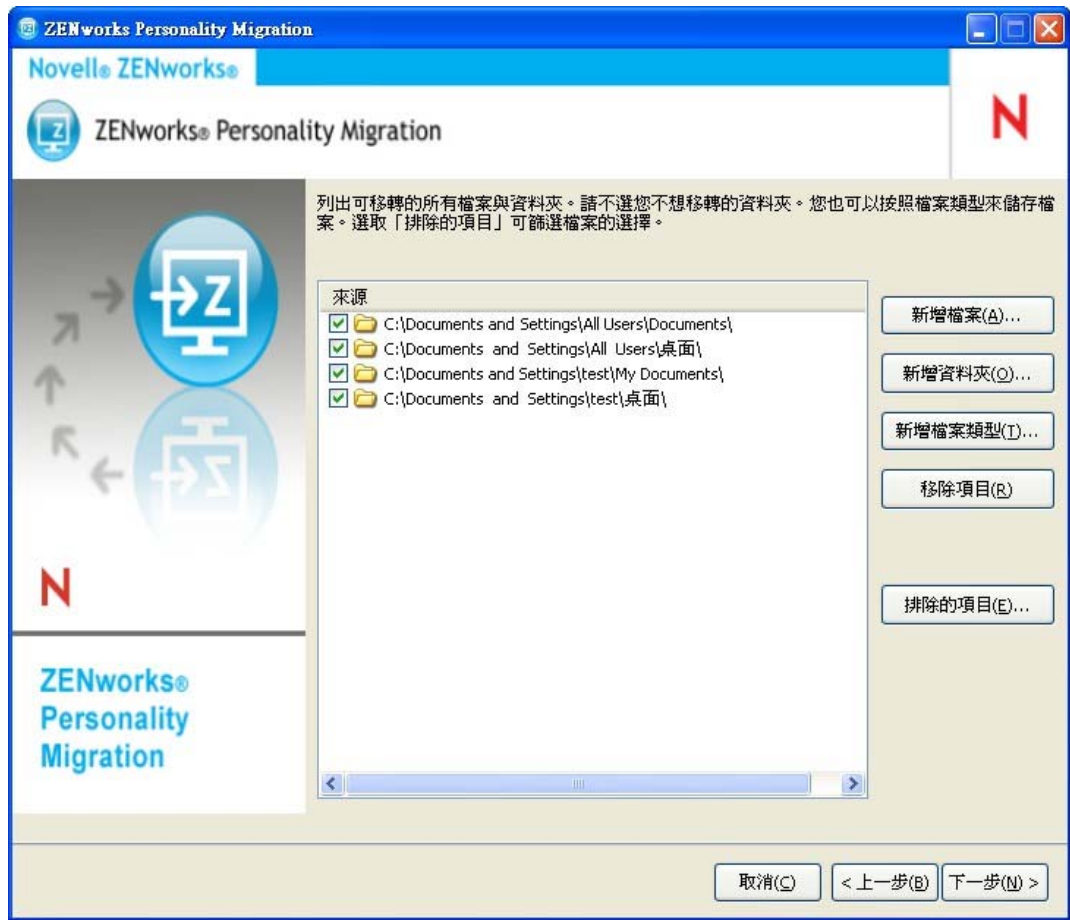

此頁面還可讓您將檔案、資料夾或特定類型的檔案新增到一份移轉檔案清單中。

- **9** ( 可選 ) 按一下 「新增檔案」新增要移轉的檔案。已新增的檔案會在 「來源」欄中列 出。
- **10** ( 可選 ) 按一下 「新增資料夾」可新增要移轉的資料夾。已新增的資料夾會在 「來源」 欄中列出。
- **11** ( 可選 ) 按一下 「新增檔案類型」可指定您要移轉的檔案類型。
- **12** ( 可選 ) 按一下 「移除項目」可從要移轉的項目清單中移除反白的項目。
- **13** ( 可選 ) 按一下 「排除項目」排除您不想移轉的任何檔案與資料夾。
- 14 按 「下一步」,然後選取設定與資料的傳輸模式。可供選擇的傳輸模式有「直接」模 式和 「檔案」模式兩種。
	- ◆ **直接:** 在同一子網路的各系統之間提供設定與資料的即時移轉。

重要:請勿在直接模式下移轉網路設定。如需詳細資訊,請參閱[附錄](#page-46-0) B 「[Personality Migration](#page-46-0) 疑難排解」 ( 第 47 頁 )。應使用檔案模式移轉網路設定。

請繼續進行 第 4.1.1 節 [「使用直接模式傳輸資料」](#page-20-0) ( 第 21 頁 )。

◆ 檔案:將移轉設定與資料儲存在 PNP 檔案中。指定檔名,或按一下 *「瀏覽」*瀏覽 至儲存設定與資料的檔案並加以選取。 請繼續進行第 4.1.2 節 [「使用檔案模式傳輸資料」](#page-21-0) ( 第 22 頁 )。

#### <span id="page-20-0"></span>**4.1.1** 使用直接模式傳輸資料

- **1** 您必須先完成第 4.1 節 [「儲存使用者的個人化設定與資料」](#page-14-1)( 第 15 頁 ) 中的步驟 1 至步 驟 13。
- **2** 確定已允許 ZENworks Personality Migration 穿越 Windows 防火牆。如果未加以允許, 請參閱「讓 [ZENworks Personality Migration](#page-20-1) 通過 Windows 防火牆」 (第21頁)。
- **3** 選取 「直接」,然後按 「下一步」。來源系統等待連接目的系統。

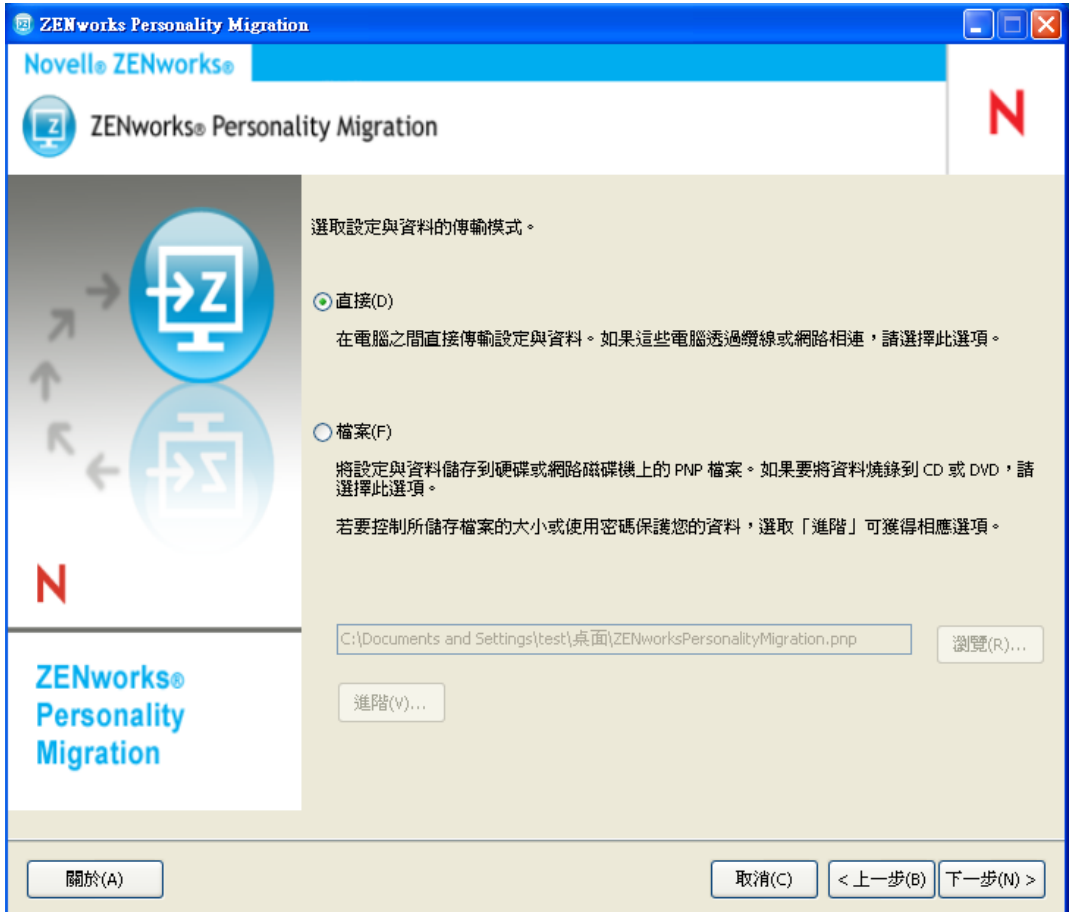

- 4 在安裝了 ZENworks Personality Migration 的目的系統上,選取要套用其設定與資料的來 源系統。
- **5** 按 「下一步」在目的設備上套用設定與資料。 繼續執行第 4.2 節 [「套用使用者的個人化設定與資料」](#page-22-0) ( 第 23 頁 ) 中的[步驟](#page-24-0) 6。

#### <span id="page-20-1"></span>讓 **ZENworks Personality Migration** 通過 **Windows** 防火牆

若要使用直接模式在網路中的各設備間移轉個人化,必須讓 Windows 防火牆偵測特定例 外。

- **1** 按一下 「開始」 > 「設定」 *>* 「控制台」。
- **2** 連按兩下 「*Windows* 防火牆」開啟 「Windows 防火牆」對話方塊。
- **3** 按一下 「例外」索引標籤。
- **4** 在 「程式和服務」清單中,查看 ZENworks Personality Migration 例外與 ZENworks Personality 核心例外是否顯示並已選中。若情況如是,請繼續執行[步驟](#page-21-1) 7。
- 5 若 「*程式與服務」*清單中未顯示這兩個例外,請按一下 「新增程式」。
- **6** 瀏覽至 Personality Migration 安裝資料夾,然後選取 PersonalityMigration.exe 與 PersonalityMigrationCore.exe 檔案。
- <span id="page-21-1"></span>**7** 按一下 「確定」。

#### <span id="page-21-0"></span>**4.1.2** 使用檔案模式傳輸資料

- **1** 您必須先完成第 4.1 節 [「儲存使用者的個人化設定與資料」](#page-14-1)( 第 15 頁 ) 中的步驟 1 至步 驟 13。
- **2** 選取 「檔案」。

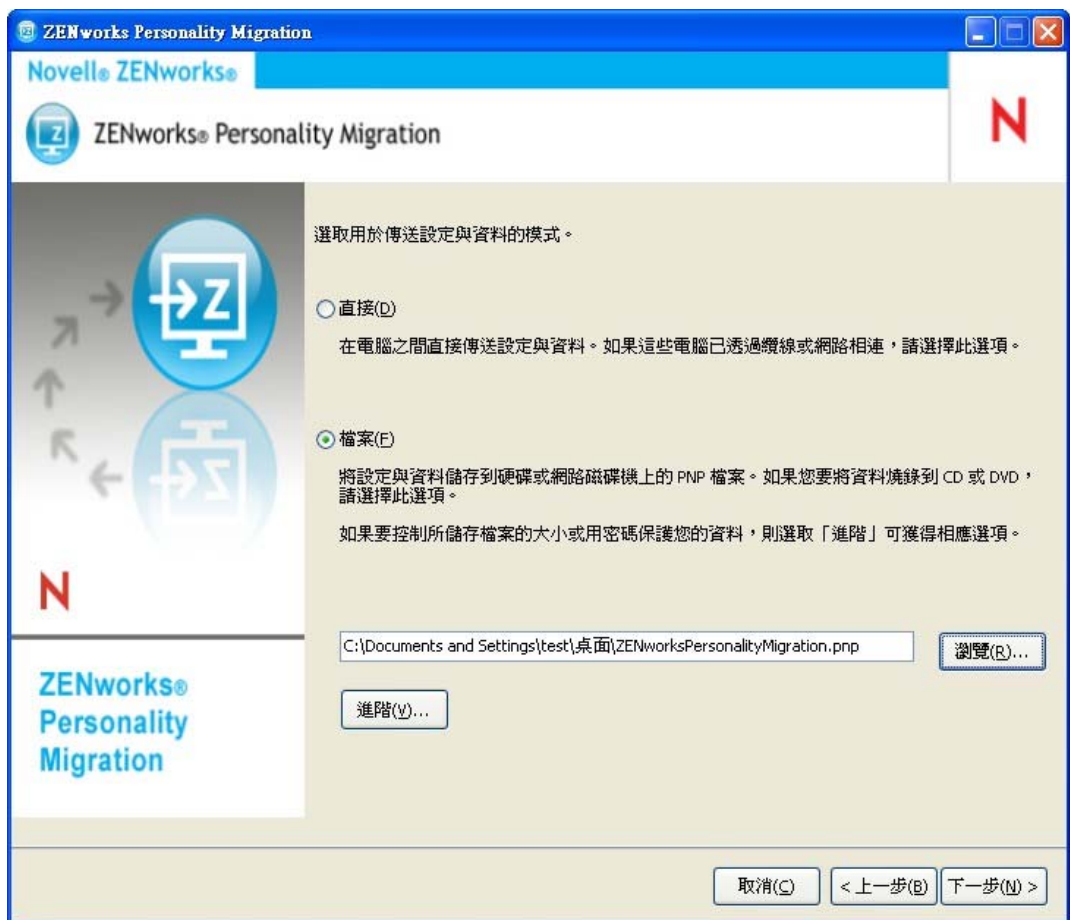

**3** 按一下 「進階設定」以顯示 「進階檔案選項」對話方塊。

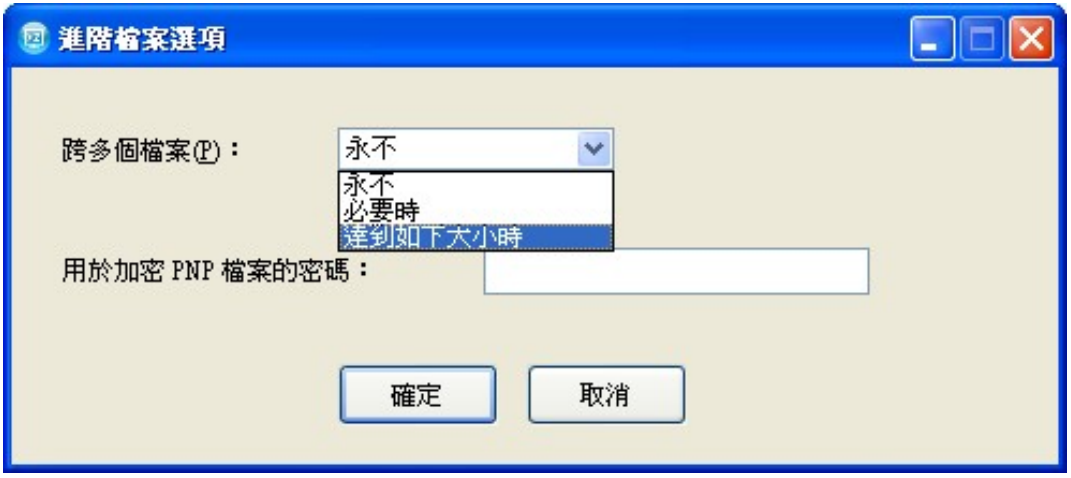

ZENworks Personality Migration 可以將您系統中的設定與資料儲存在多個檔案中。預設 會建立 650 MB 的檔案。最大的跨距大小為 2 GB。「*跨多個檔案」*選項可讓您控制 Personality Migration 輸出檔案的大小。

「加密 *PNP* 檔案的密碼」選項可讓您用密碼保護 Personality Migration 產生的資料檔 案。當您在目的機器上套用設定時,系統會提示您輸入密碼。

- **4** 按一下 「確定」以關閉 「進階檔案選項」對話方塊。
- **5** 按 「下一步」顯示儲存設定與檔案的進度。
- **6** 按 「下一步」以複查結果。錯誤會顯示為紅色。
- **7** 按一下 「完成」,以完成該儲存過程。

### <span id="page-22-0"></span>**4.2** 套用使用者的個人化設定與資料

- **1** 確定目的設備上安裝有 Personality Migration。如需詳細資訊,請參閱第 2.2 節 [「在](#page-10-4) Windows 上安裝 [ZENworks Personality Migration](#page-10-4) | (第11頁)。
- **2** 使用下列其中一種方法在系統上啟動 ZENworks Personality Migration ( 如下所示 ):
	- 按一下桌面上的 「*ZENworks Personality Migration*」捷徑圖示。
	- 依次按 「開始」 > 「所有程式」 > 「*Novell ZENworks*」 > 「*ZENworks Personality Migration*」。

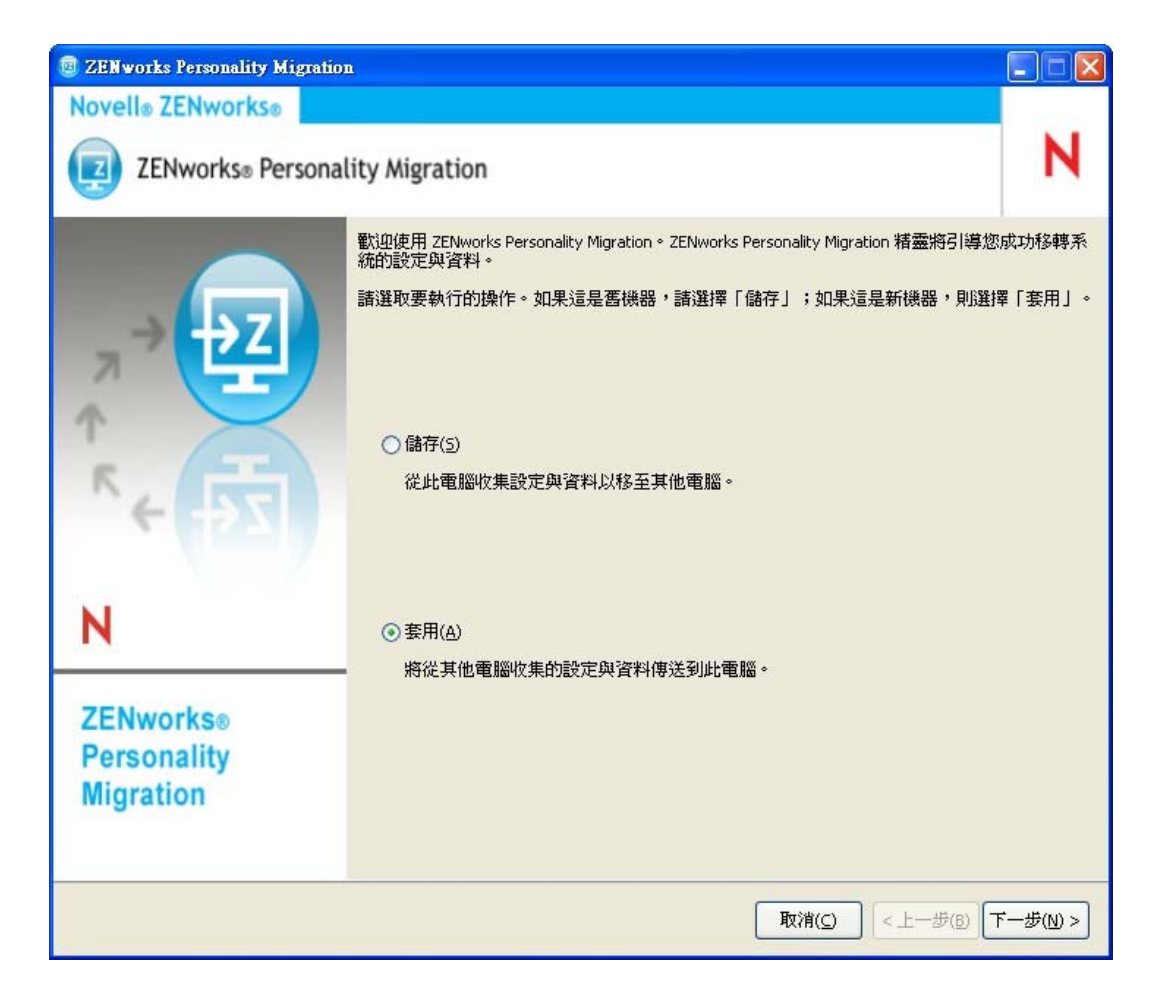

- 按一下 「套用」在設備上套用儲存的設定與資料。
- 按一下 「下一步」,然後選取用於傳送使用者個人化設定與資料的模式:

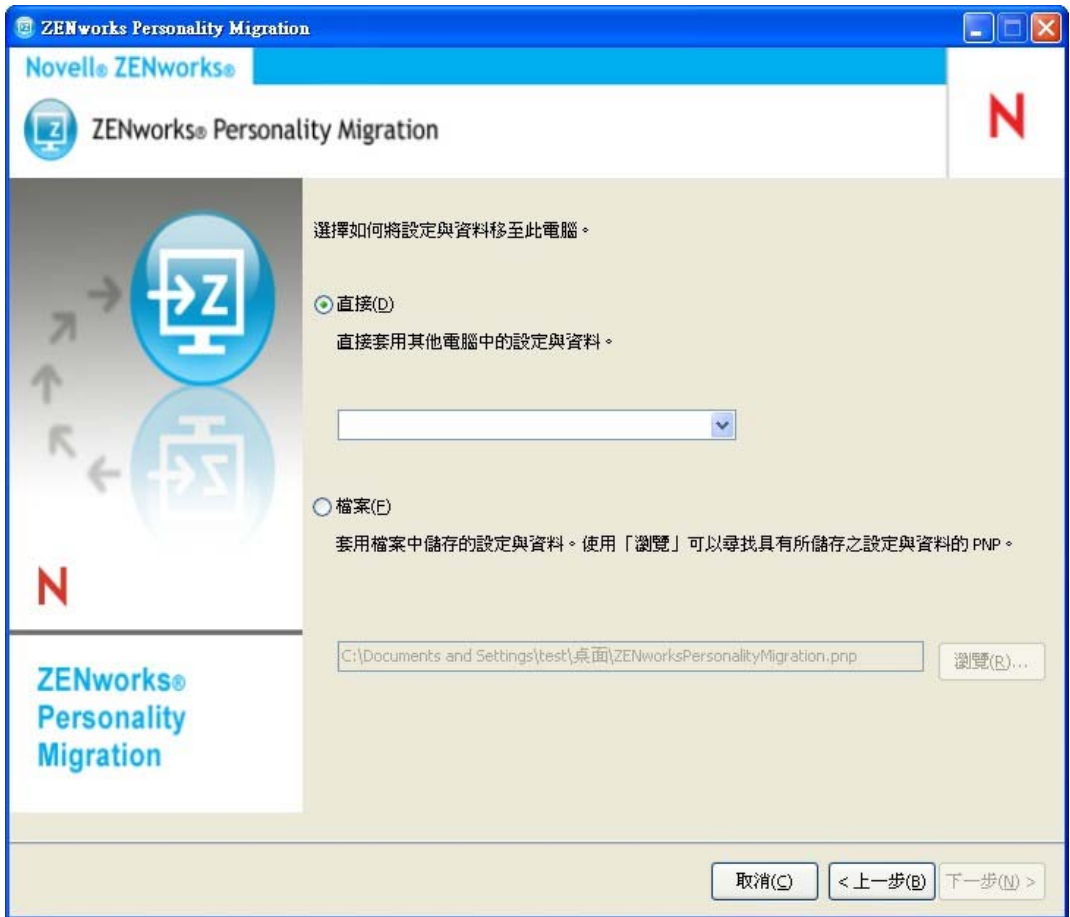

- ◆ 直接:在同一子網路中的各系統之間提供設定與資料的即時移轉。該公用程式可以 識別並列出網路中已經移轉其個人化的所有機器。請繼續進行[步驟](#page-24-1) 5。
- ◆ 檔案:使用儲存在 PNP 檔案中的移轉設定與資料。按一下 「瀏覽」以瀏覽並選取 在儲存操作期間儲存的 PNP 檔案。請跳[至步驟](#page-24-2) 7。
- <span id="page-24-1"></span>**5** 選取您要套用其設定與資料的來源系統。
- <span id="page-24-0"></span>6 按一下 「*下一步」*,然後選取下列其中一個傳送選項:
	- ◆ 一般:可讓您將所有選定之使用者設定檔的設定與資料從來源系統移轉到目的系 統。若使用者帳戶在目的系統中不存在,系統會新建一個密碼為空白的使用者帳戶 (若管理員已登入該目的系統)。若管理員未登入目的系統,則選定設定會移轉到 登入目的系統之使用者的設定檔中。請跳至[步驟](#page-26-0) 13。
	- 自定︰ 可讓您在移轉到目的系統之前自定個人化設定與資料。您可以選擇將個人 化移轉到另一個使用者或在目的系統上建立新的使用者。請繼續進行[步驟](#page-24-2) 7。
- <span id="page-24-2"></span>**7** 按 「下一步」。

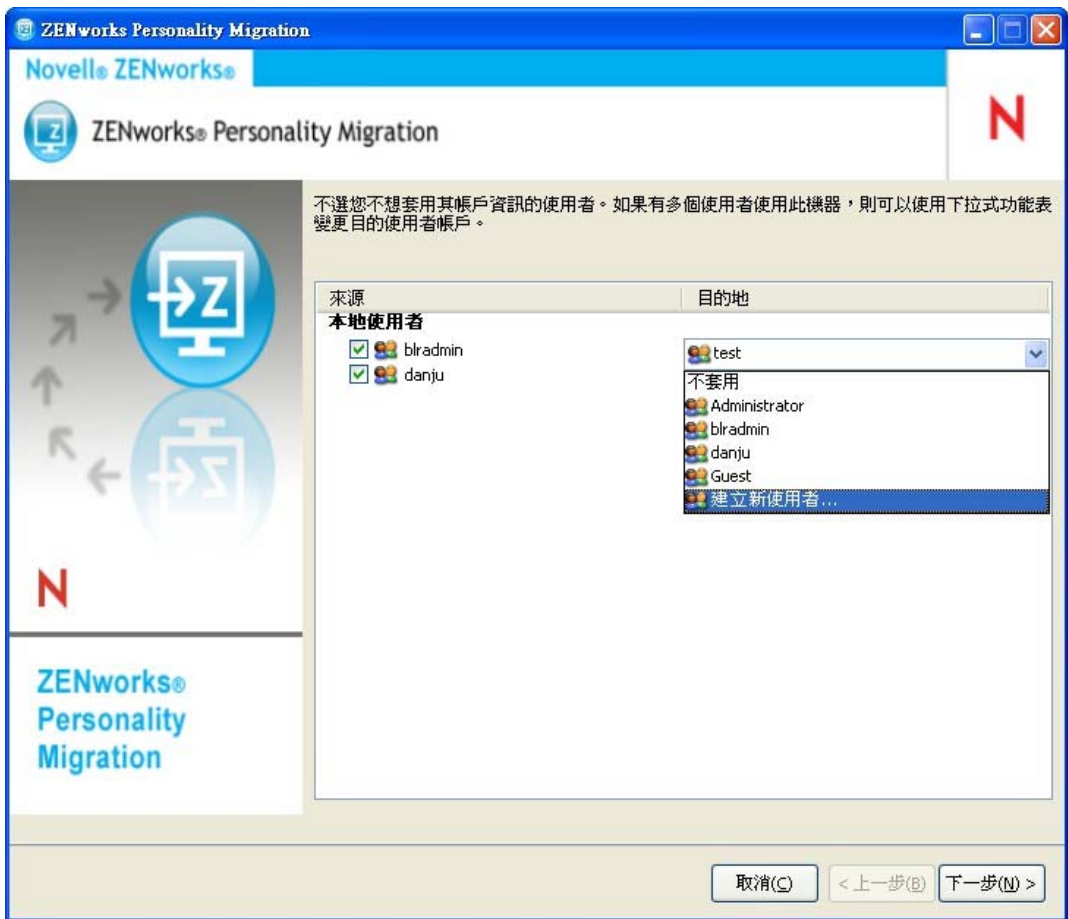

「來源」欄列出儲存在 PNP 檔案中的使用者帳戶資訊。

「目的」欄列出目前設備上可用的使用者帳戶。

若管理員登入了目的設備,而來源使用者在目的設備上不存在,則系統會自動在目的設 備上建立密碼為空白的來源使用者帳戶。

重要:若目的設備上啓用了密碼複雜程度規則,則系統不會在目的設備上建立來源使用 者帳戶。

若管理員未登入目的設備,所選設定會移轉到已登入目的設備之使用者的設定檔。 您也可以在「目的」欄中執行以下任意一項操作:

- ◆ 選取一個現有使用者帳戶,將個人化設定套用到其他使用者。 例如,您可以將 「*blradmin*」的個人化設定套用至 「*Guest*」使用者。
- 按一下 「*建立新使用者」*,建立一個新的使用者帳戶並將個人化設定套用到此新建 的使用者。系統會提示您輸入新使用者的使用者名稱與密碼。

附註:如果目的設備上啓用了「密碼複雜程度」規則,請務必指定一個符合此設 備上之 「密碼複雜程度」規則的密碼。

- **8** 按 「下一步」。不選您不想移轉的系統設定。
- **9** 按 「下一步」。不選您不想移轉的應用程式設定。
- 10 (可選)若要在應用程式間套用個人化設定,請連按兩下 「*目的」*欄中的應用程式名 稱,並選取另一個應用程式。例如,您可以將 FireFox\* 書籤與設定套用至 Internet Explorer\* ( 也可反向操作 )。
- **11** 按 「下一步」。不選您不想移轉的檔案設定。
- **12** ( 可選 ) 連按兩下 「目的」欄中的檔名可變更檔案的目的。
- <span id="page-26-0"></span>**13** 按 「下一步」將選取的設定移轉到目的設備。完成此步驟可能需要一些時間,具體視 要移轉的資料量而定。
- **14** 複查移轉結果。出現的錯誤會顯示為紅色。

# <span id="page-28-0"></span><sup>5</sup> 自動移轉個人化設定

ZENworks® Personality Migration 提供了一種自動移轉方法,可用於將大量個人化從一部 Windows 受管理設備移轉到企業內的另一部 Windows 受管理設備。

若要自動移轉個人化設定,請依列出的順序執行下列任務:

- 第 5.1 節 [「建立個人化範本」](#page-28-1) ( 第 29 頁 )
- 第 5.2 節 [「修改現有範本」](#page-41-0) ( 第 42 頁 )
- 第 5.3 節 [「自動移轉個人化設定」](#page-41-1) ( 第 42 頁 )
- 第 5.4 節 [「使用指令提示移轉個人化設定」](#page-42-0) ( 第 43 頁 )
- 第 5.5 節 [「用於儲存及套用個人化的指令提示選項」](#page-43-0) ( 第 44 頁 )

## <span id="page-28-1"></span>**5.1** 建立個人化範本

Personality Migration 可透過指令集,使用範本來執行自動移轉。這是一種高效的移轉方法, 可避免每次在特定機器上執行移轉時,都必須逐步完成 ZENworks Personality Migration 使用 者介面。請確定您使用同一個範本儲存與套用程序。

範本會定義一些規則,向 ZENworks Personality Migration 引擎指明下列設定類別的移轉規 則:

- 使用者
- 系統設定
- 應用程式設定
- ◆ 檔案與資料夾

範本會指示將哪些項目從來源 Windows 機器儲存到 PNP 檔案,以及將哪些項目套用至目的 機器。

範本是一個 XML 檔案,可以使用任何編輯器進行讀取與編輯。但是,使用 ZENworks Personality Migration 的範本產生器是一種建立用於移轉之自定範本的簡便方法,如此一來您 就可以在組織之間進行標準且一致的移轉。您可以使用範本產生器建立範本。

#### <span id="page-28-2"></span>**5.1.1** 啟動範本產生器

**1** 在受支援的 Windows 設備上,依次按 「開始」>「所有程式」 >「*Novell ZENworks*」> 「*ZENworks Personality Migration* 範本產生器」。

#### <span id="page-28-3"></span>**5.1.2** 使用範本產生器建立範本

除了 *「新增<sub>」</sub>、「開啓<sub>」</sub>*和 *「儲存﹔*等標準 *「檔案﹔*選項以外,範本產生器還包含四個索 引標籤。

**1** 開啟範本產生器會顯示預設的 「使用者」索引標籤。 「*使用者」*索引標籤選項可控制使用者移轉的範本資訊。

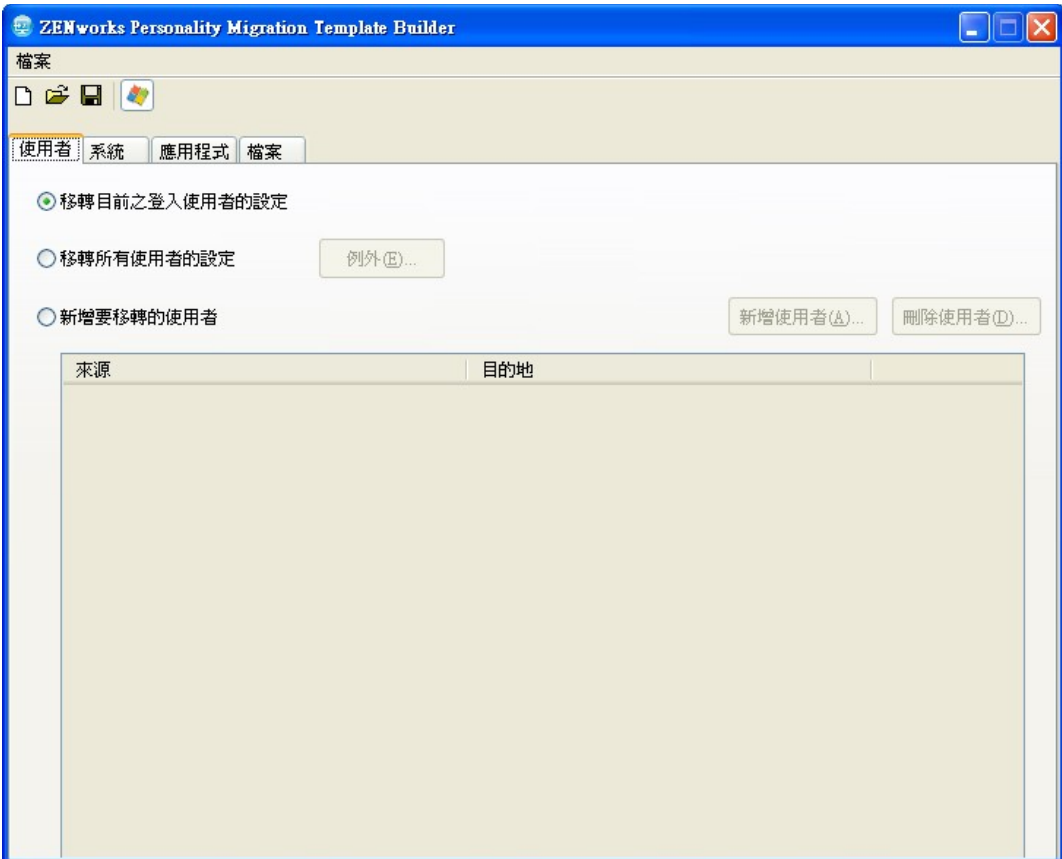

**2** 根據您是要移轉一個使用者、所有使用者還是選定的使用者清單,選取下表中其中一個 選項。

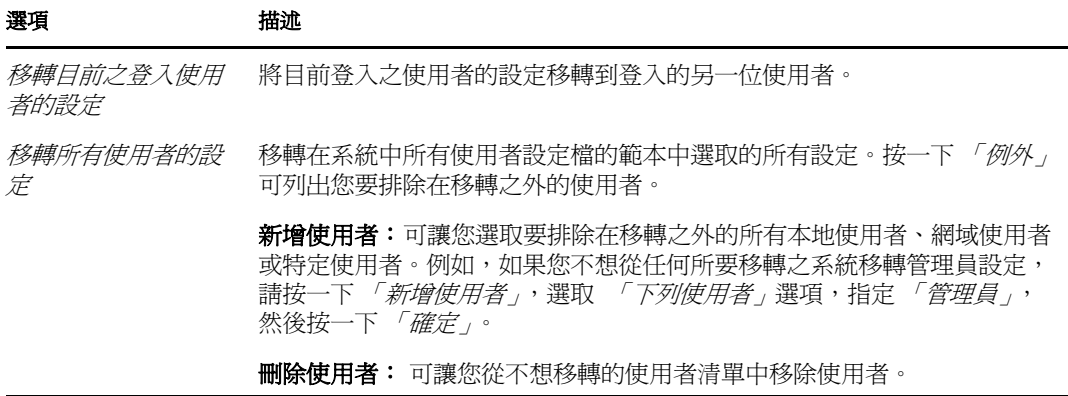

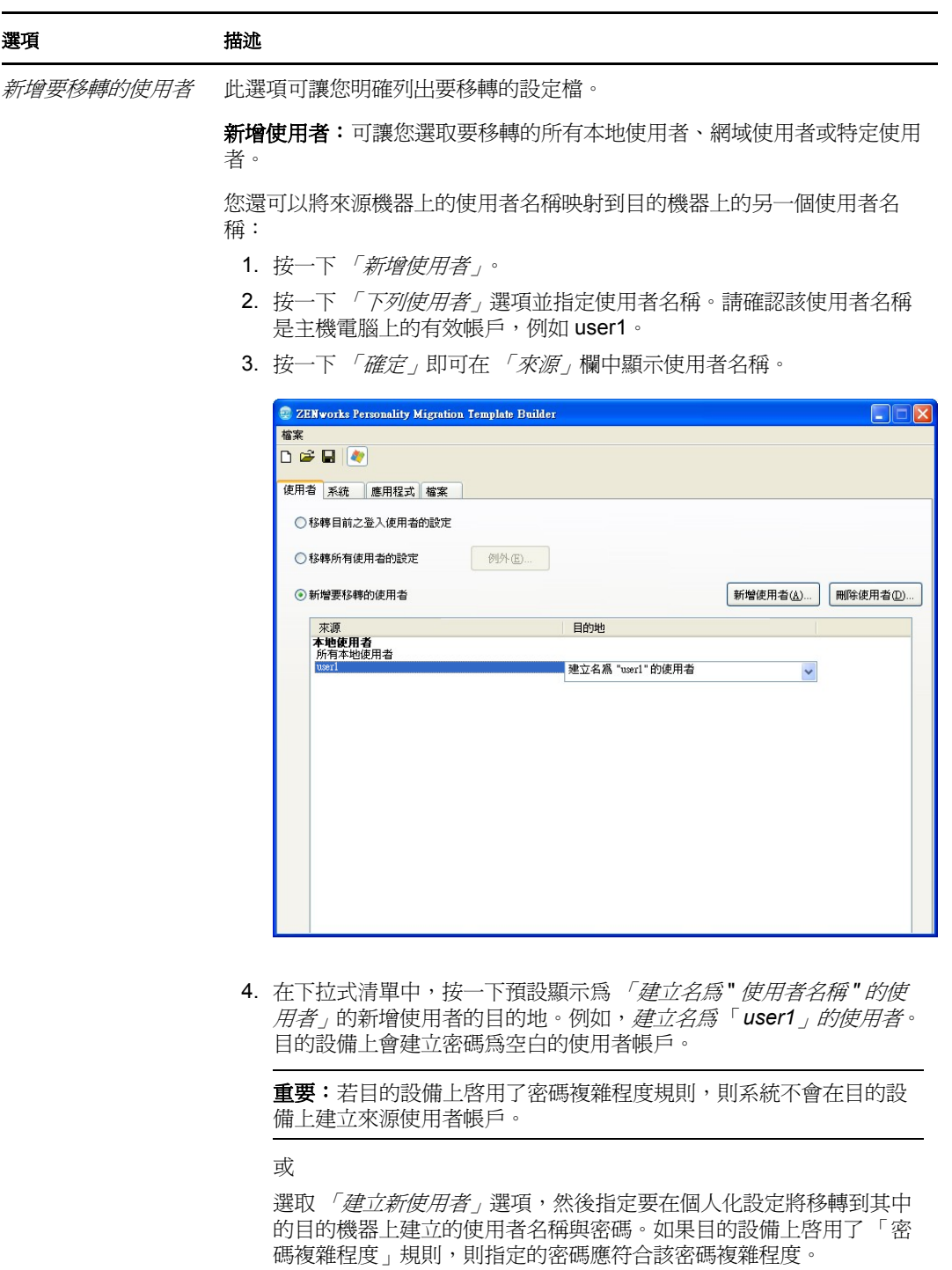

5. 按一下 「確定」。

**刪除使用者**: 可讓您從要移轉的使用者清單中移除使用者。

3 按一下 「*系統」*索引標籤,然後不選您不想移轉的所有設定。

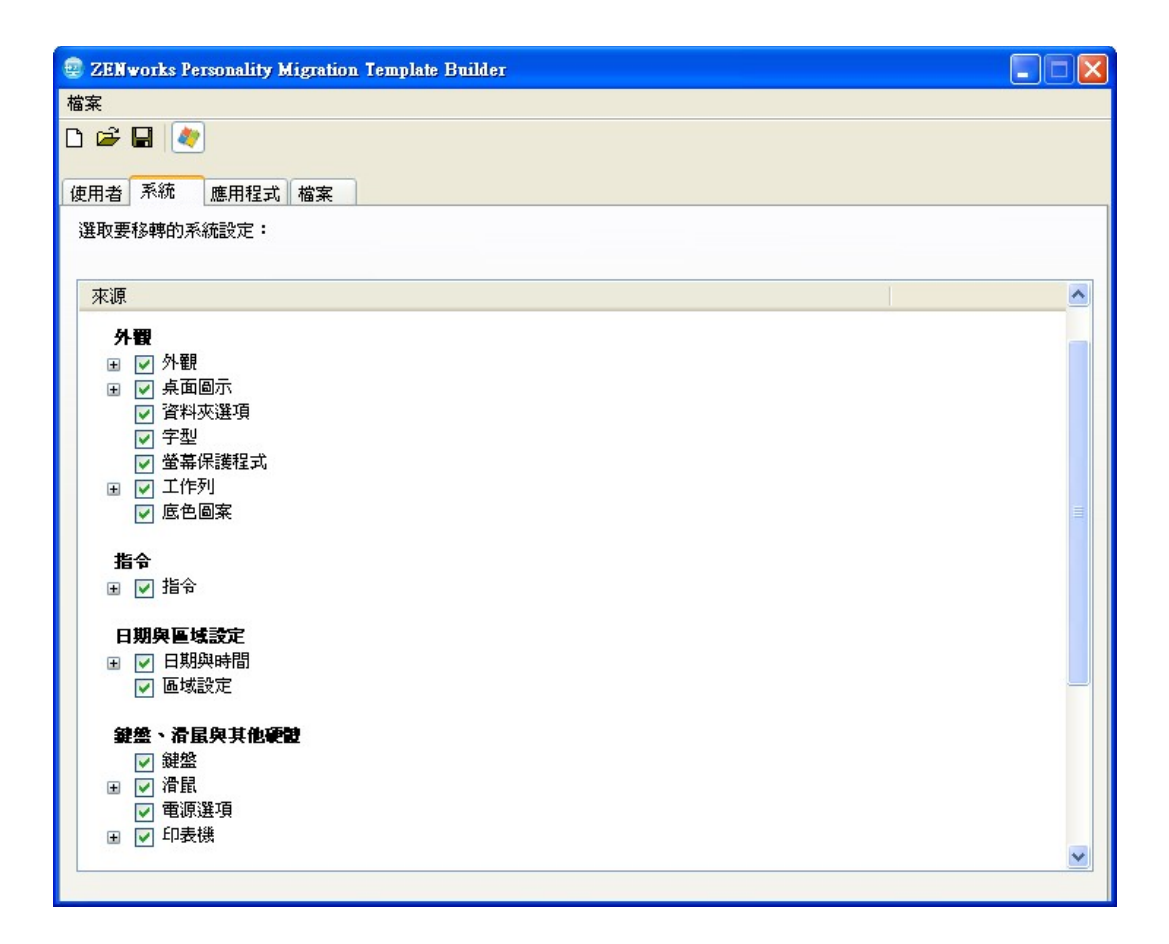

「系統」索引標籤控制在 「使用者」索引標籤中選取之要為每個使用者帳戶移轉的系統 設定。預設會選取所有設定。

若要不選所有選項,請在「來源」畫面上按一下滑鼠右鍵並選取「全部取消核取」選 項。若要選取 「*來源」*畫面中的所有選項,請按一下滑鼠右鍵並選取 「*全部核取」*選 項。

**4** 按一下 「應用程式」索引標籤以顯示您可以移轉之所有應用程式的清單。

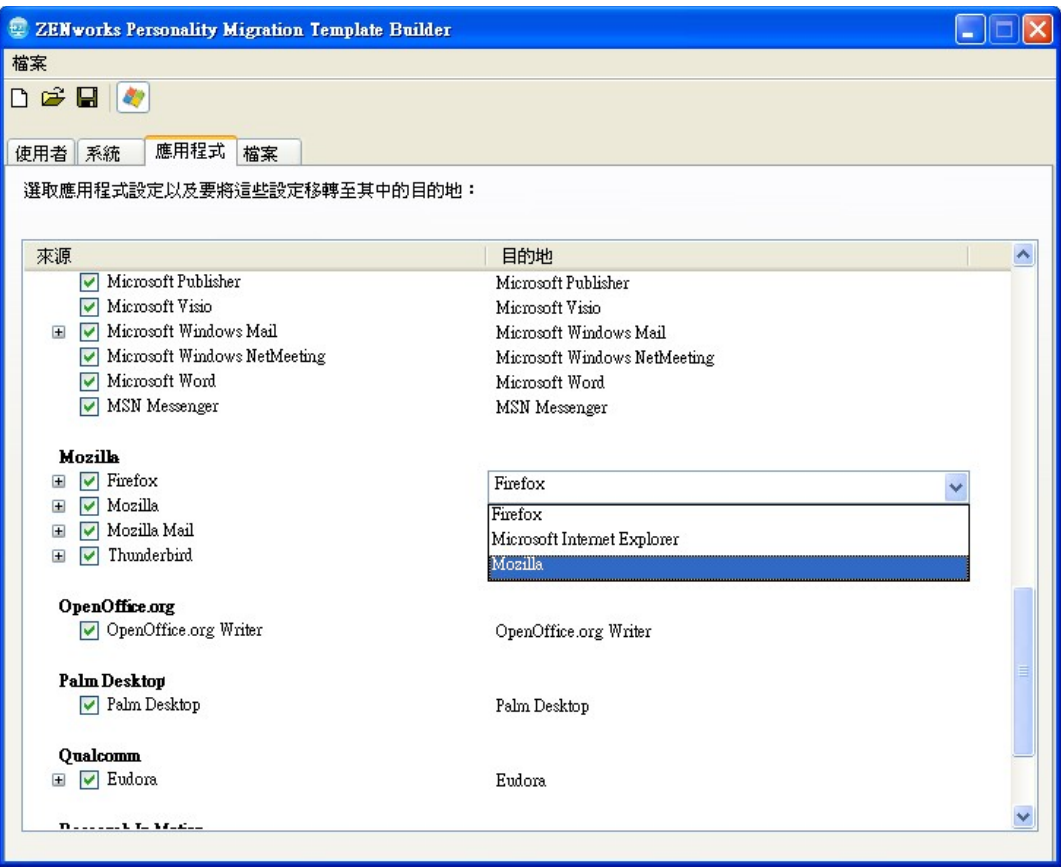

若要不選所有選項,請在「來源」畫面上按一下滑鼠右鍵並選取「全部取消核取」選 項。若要選取所有選項,請在 「*來源*」畫面上按一下滑鼠右鍵並選取 「全部核取」選 項。

- **5** 從 「目的」欄中的下拉式清單中選取適當的目的應用程式。ZENworks Personality Migration 支援在下列各項之間移轉應用程式設定:
	- 版本相同的同一應用程式: 在版本相同的應用程式之間移轉設定, 例如從 Microsoft Office 2003 移轉到 Microsoft Office 2003。
	- 版本不同的同一應用程式:將設定從來源應用程式移轉到更高版本的目的應用程 式。例如從 Microsoft Office 2003 移轉到 Microsoft Office 2007。
	- ◆ 跨應用程式:將設定從來源應用程式移轉到類型相似的目的應用程式,例如從 Internet Explorer 移轉到 Firefox。

在移轉之前,請確定在目的機器上安裝有目的應用程式。若選擇進行移轉的應用程式設 定在來源機器或目的機器上不可用,則會將其忽略。

**6** 按一下 「檔案」索引標籤顯示用於移轉資料的設定。

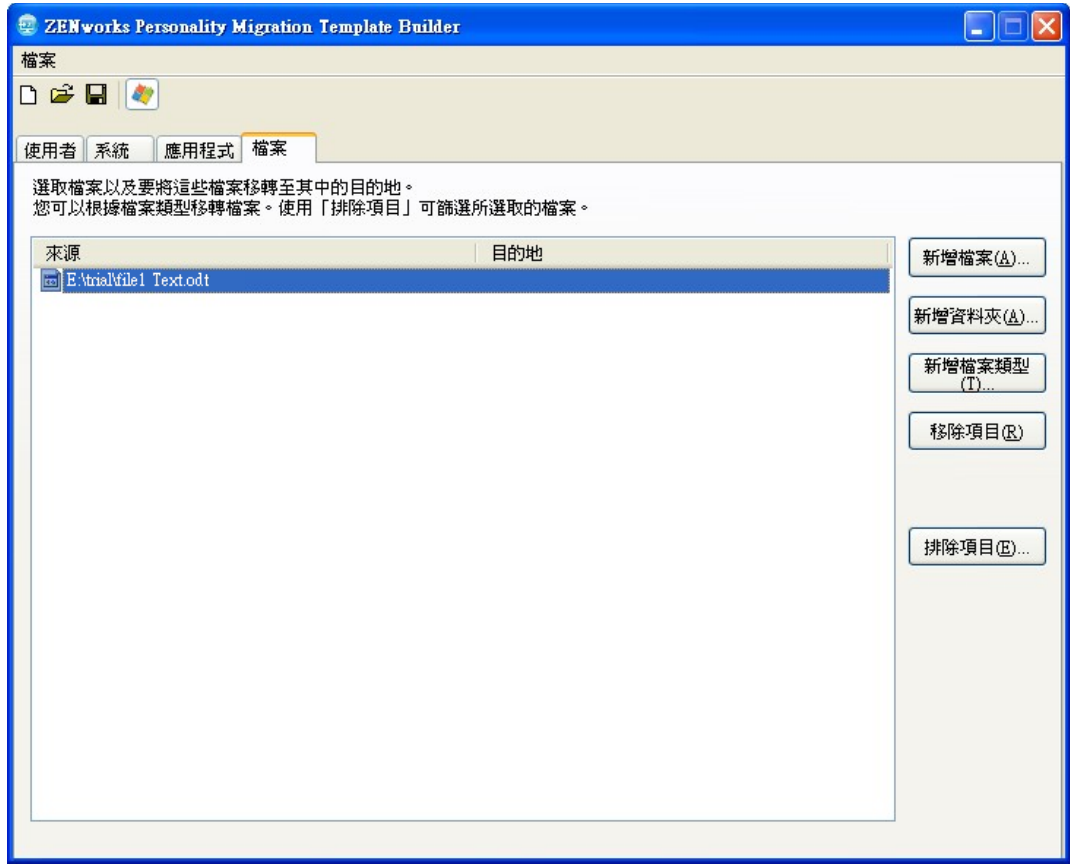

「檔案」索引標籤可讓您設定資料移轉的規則。

直要:請勿選擇將整個 temp 資料夾移轉到目的地,而是只選取要移轉的那些檔案。這 是因為移轉程序會用到 temp 資料夾,而選取整個資料夾進行移轉會顯示錯誤訊息。

**7** 按一下 「新增檔案」新增要移轉的檔案。

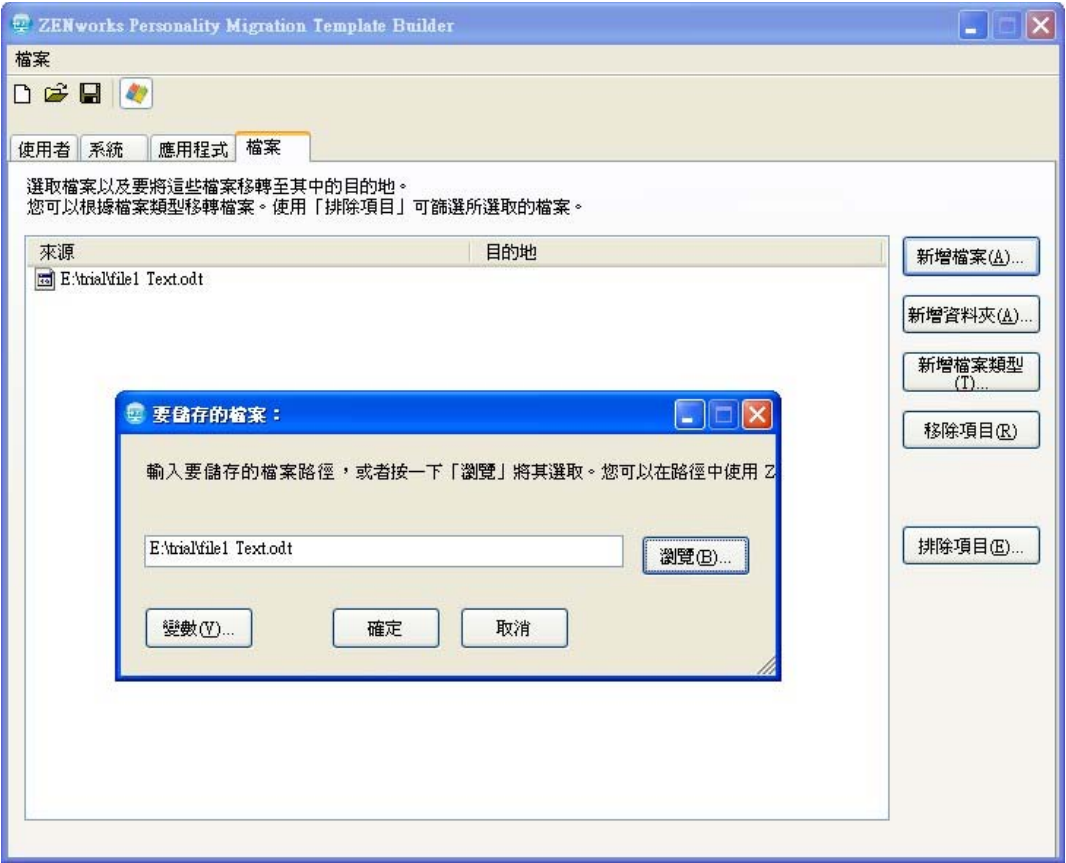

**7a** 按一下 「瀏覽」以瀏覽到並選取要新增進行移轉的檔案。

或

按一下「變數」可選取映射到要移轉的檔案之位置的變數。例如,如果要移轉名 為 test.txt 的桌面檔案,請按一下 *desktop* 變數,並將 \test.txt 附加至該變數。 如果變數是一個目錄,路徑應以\(反斜線)結尾。例如,如果要移轉 desktop 目錄, 則變數為 %desktop%\。

如需變數的詳細資訊,請參閱附錄 E [「瞭解變數」](#page-60-0) ( 第 61 頁 )。

- **7b** 按一下 「確定」即可在 「來源」欄中列出檔案。
- **7c** 連按兩下 「來源」欄中的檔名以開啟 「檔案目的」對話方塊。

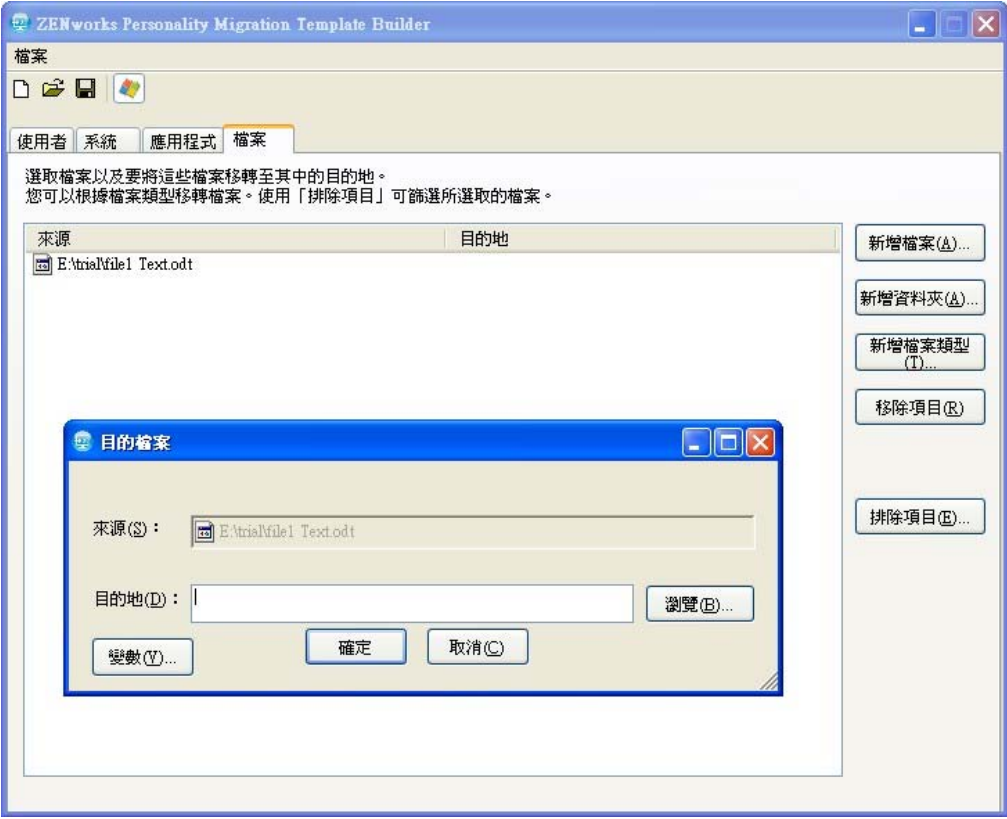

**7d** 按一下 「瀏覽」以瀏覽到並選取檔案移轉的目的位置。

或

按一下「變數」以選取映射到目的位置的變數。例如,如果要將名為 file1 的檔案 移轉到 「我的最愛」目錄,請按一下 *favorites* 變數並將 \file1 附加至該變數。 如果變數是一個目錄,路徑應以\(反斜線)結尾。例如,如果要移轉 desktop 目錄,

則變數為 %desktop%\。

如需變數的詳細資訊,請參閱附錄 E [「瞭解變數」](#page-60-0) ( 第 61 頁 )。

- **7e** 按一下 「確定」。
- **8** 按一下 「新增資料夾」可新增要移轉的資料夾。
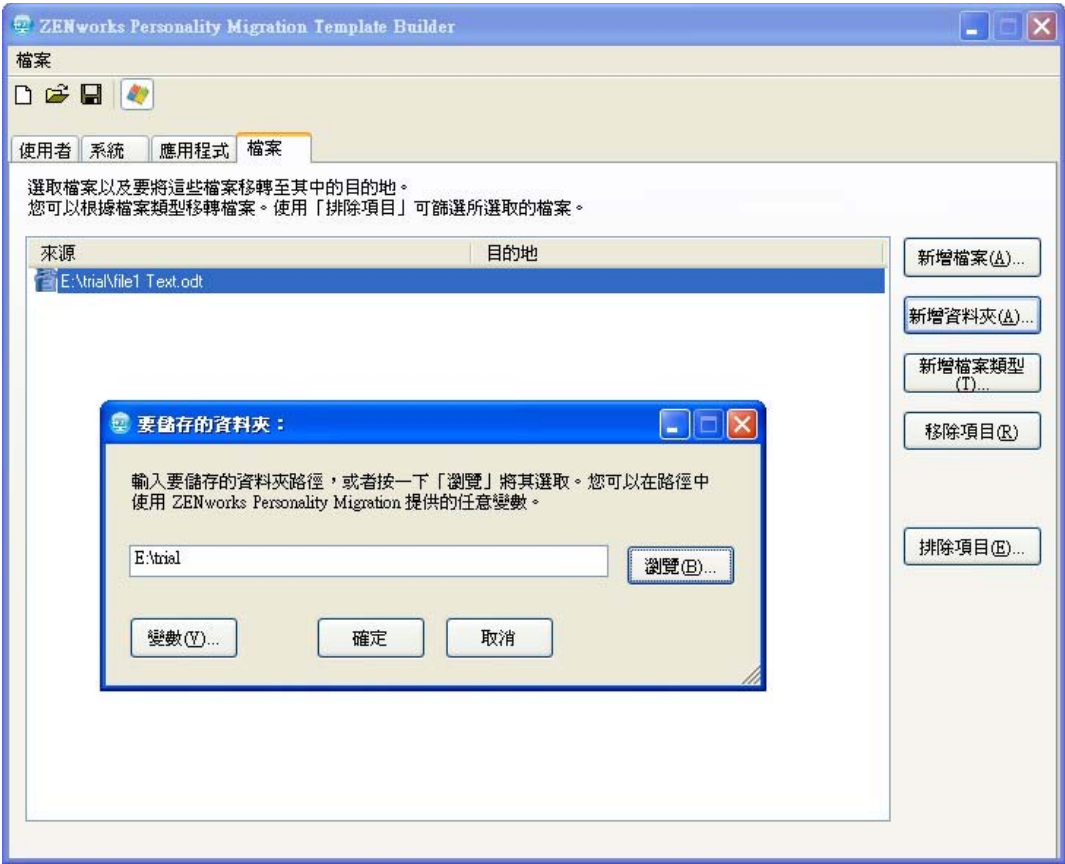

**8a** 按一下 「瀏覽」以瀏覽到並選取要新增進行移轉的資料夾。

或

按一下「變數,可選取映射到要移轉的資料夾之位置的變數。例如,如果要移轉 桌面資料夾 testfolder1,請按一下 %desktop% 變數,並將 \testfolder1 附加至該變數。 如果變數是一個目錄,路徑應以\(反斜線)結尾。例如,如果要移轉 desktop 目錄, 則變數為 %desktop%\。

如需變數的詳細資訊,請參閱附錄 E [「瞭解變數」](#page-60-0) ( 第 61 頁 )。

- **8b** 按一下 「確定」即可在 「來源」欄中列出資料夾。
- **8c** 連按兩下 「來源」欄中的資料夾名稱以開啟 「目的資料夾」對話方塊。

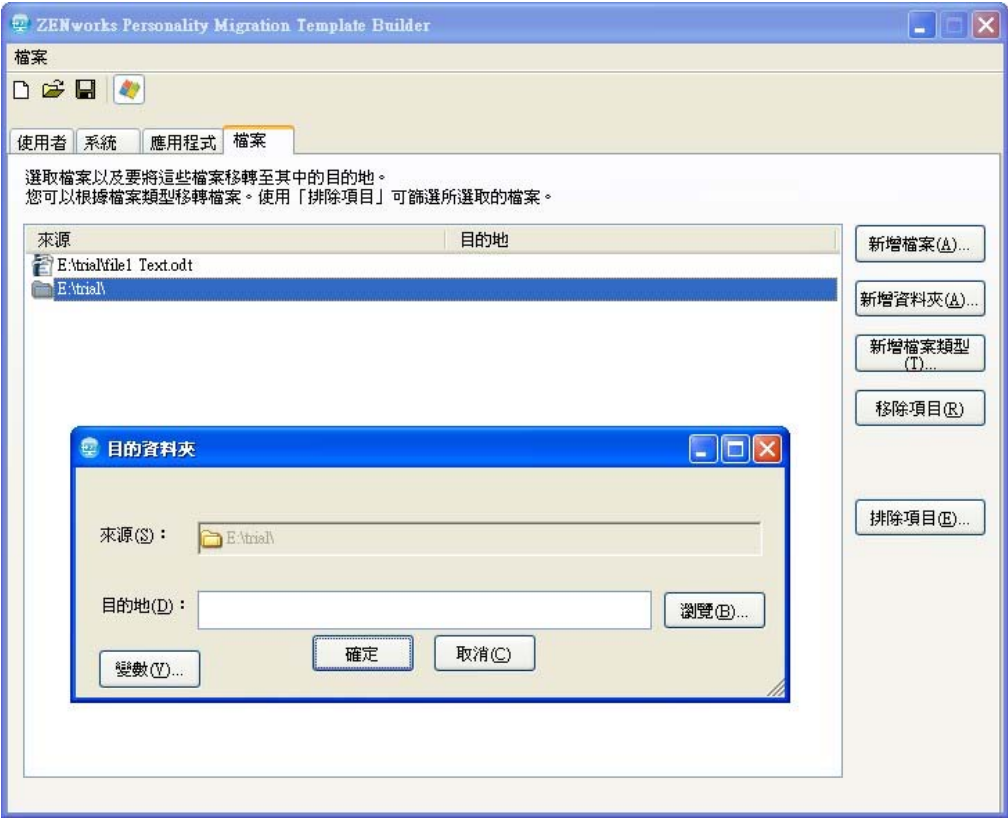

**8d** 按一下 「瀏覽」以瀏覽到並選取移轉資料夾的目的位置。

或

按一下「變數」以選取映射到目的位置的變數。例如,如果要將名為 folder1 的資 料夾移轉到 programfiles 目錄,請按一下 programfiles 變數, 並將名稱 \folder1 附加至 該變數。

如果變數是一個目錄,路徑應以\(反斜線)結尾。例如,如果要移轉 desktop 目錄, 則變數為 %desktop%\。

如需變數的詳細資訊,請參閱附錄 E [「瞭解變數」](#page-60-0) ( 第 61 頁 )。

- **8e** 按一下 「確定」。
- **9** 按一下 「新增檔案類型」可新增您要移轉的檔案類型。

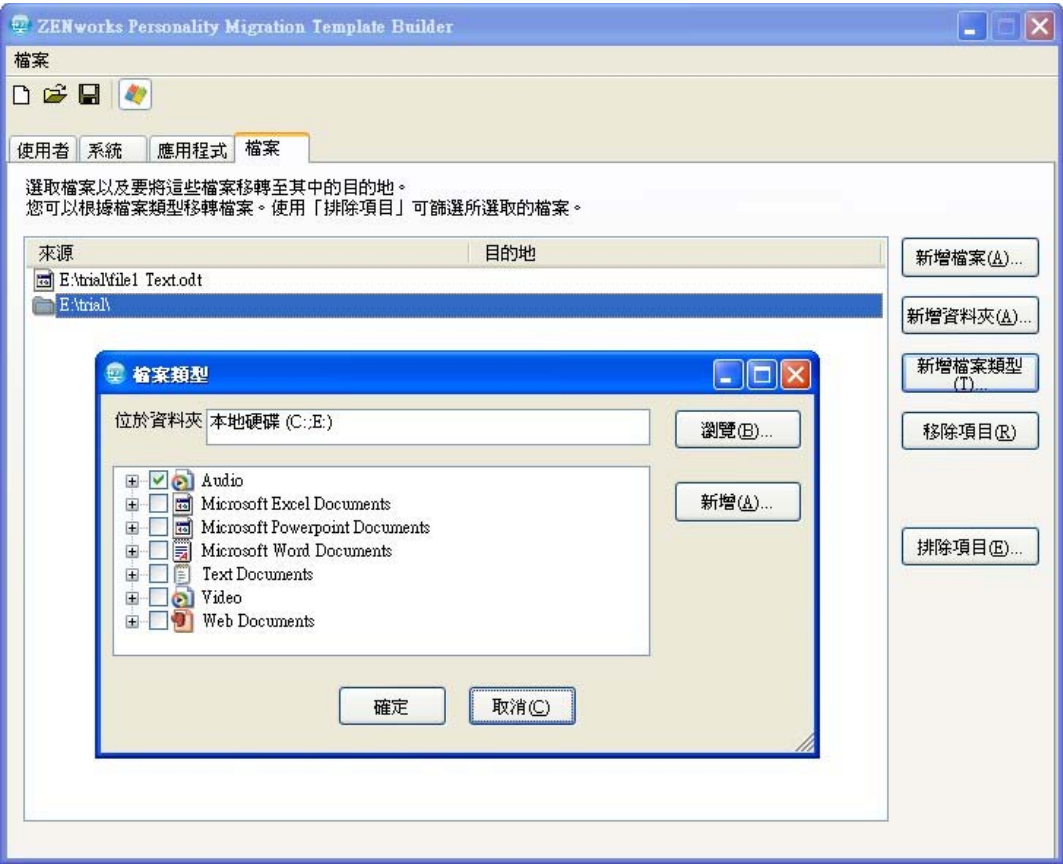

- **9a** 在 「資料夾中」欄位中,輸入名稱或按一下 「瀏覽」以瀏覽到並選取資料夾。預 設會在此欄位中顯示所有本地硬碟。
- 9b (可選)如果您需要新增檔案類型,請按一下 「新增」,然後指定檔案類型,例如 .<br>INI $\, \circ$
- 9c 選取要移轉的檔案類型,然後按一下 「確定」即可在 「來源」欄中列出這些檔案 類型。
- **9d** 連按兩下 「來源」欄中的檔案類型以開啟 「目的檔案類型」對話方塊。

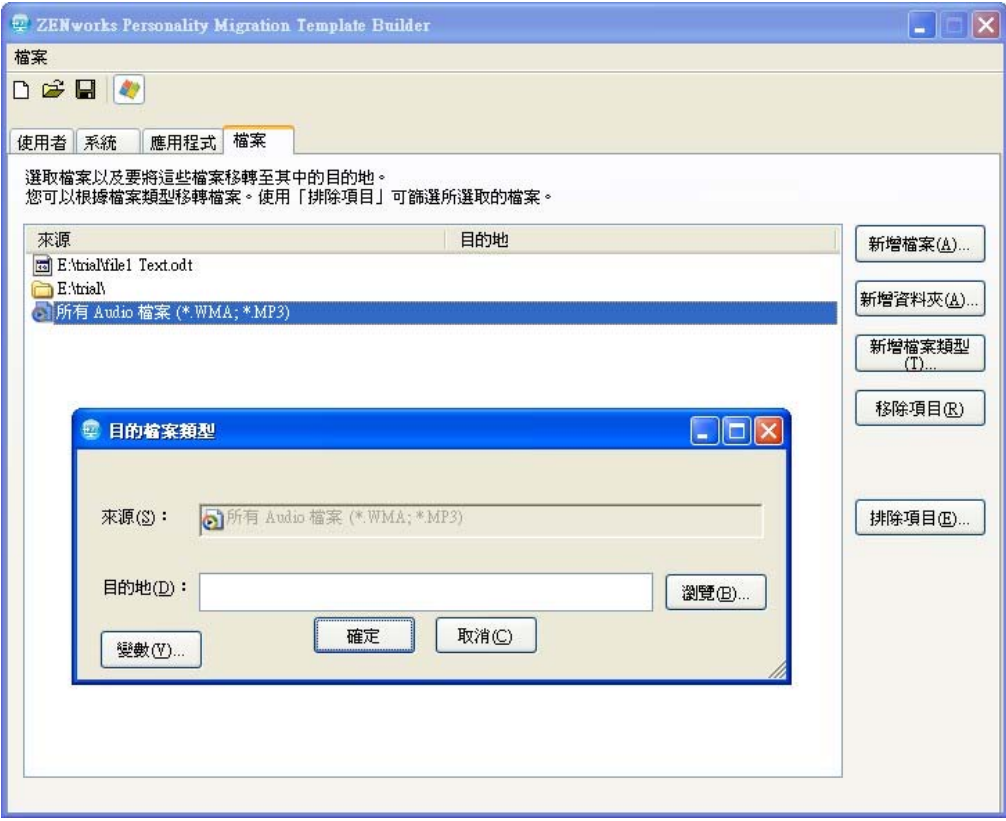

**9e** 按一下 「瀏覽」以瀏覽到並選取檔案的目的位置。

或

按一下 「變數」以選取映射到目的位置的變數。

如需變數的詳細資訊,請參閱附錄 E [「瞭解變數」](#page-60-0) ( 第 61 頁 )。

**9f** 按一下 「確定」。

**10** ( 可選 ) 移除您不想移轉的任何檔案或資料夾。

**10a** 在 「來源」欄中,反白您不想移轉的項目。

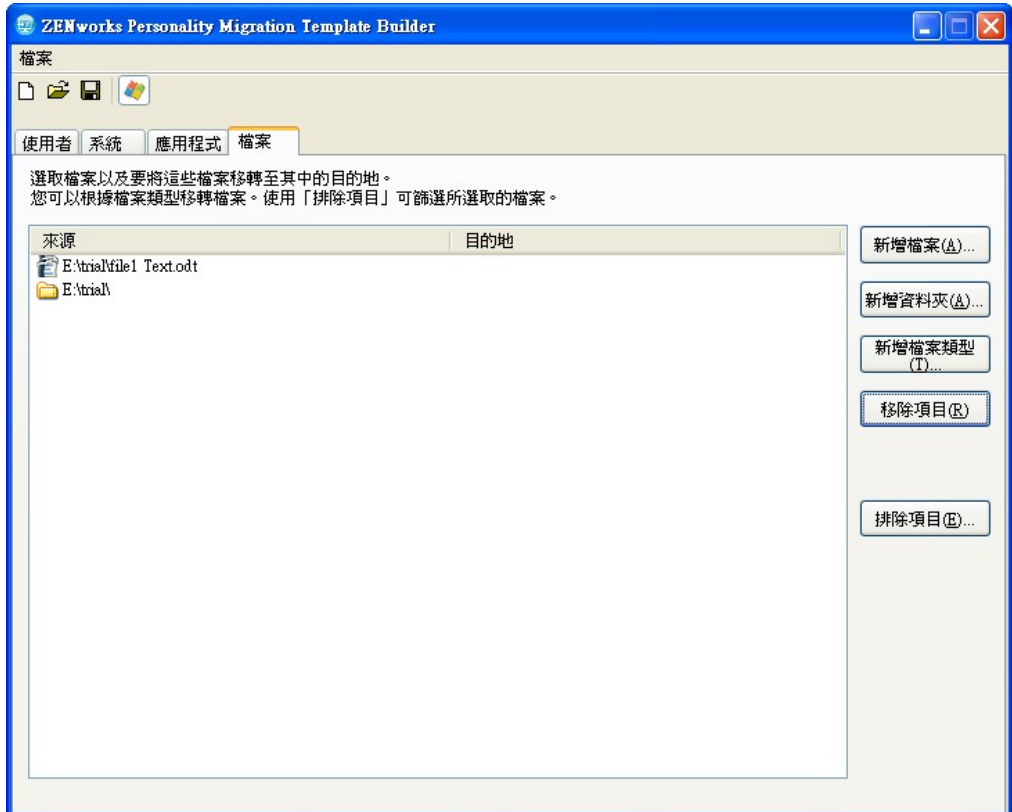

**10b** 按一下 「移除項目」。

**11** ( 可選 ) 排除您不想移轉的所有檔案與資料夾。

**11a** 按一下 「排除項目」以顯示 「排除檔案與資料夾」對話方塊。

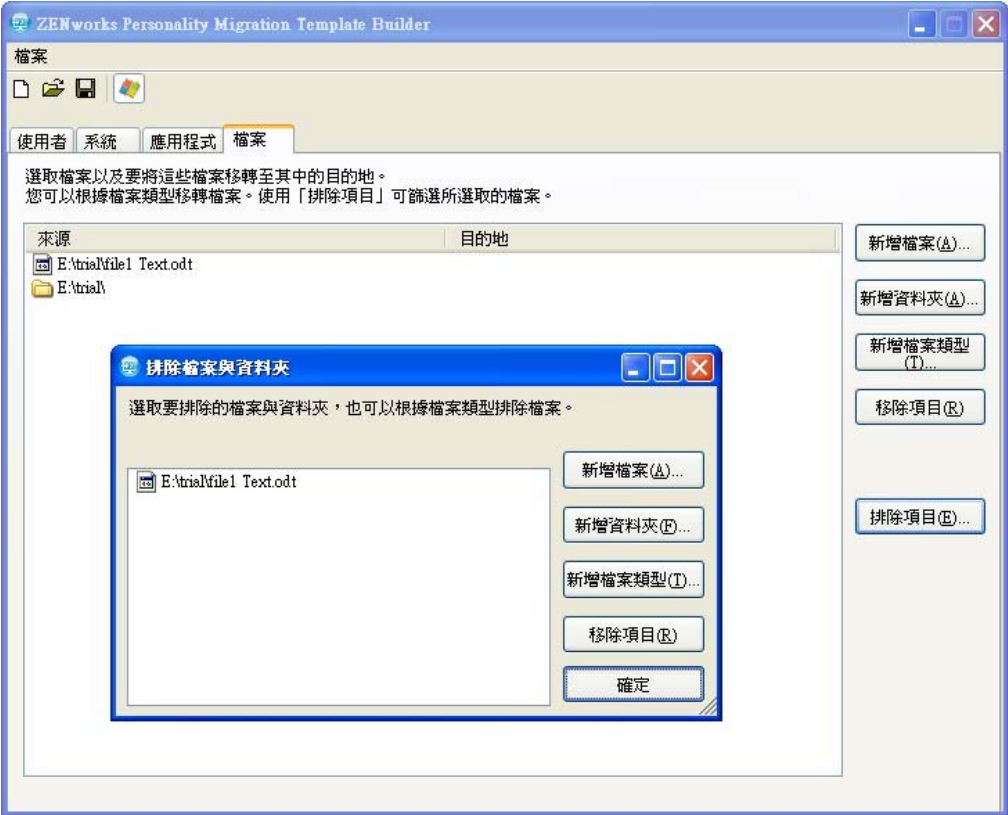

**11b** 選取您要用於排除項目的選項:

- 新增檔案:按一下 「*新增檔案」*,然後選取要排除在移轉之外的檔案。
- 新增資料夾:按一下 「新增資料夾」,然後選取要排除在移轉之外的資料夾。
- 新增檔案類型: 按一下 「新增檔案類型」,然後選取要排除在移轉之外的檔案 類型。
- 移除項目:按一下 「移除項目」以從排除清單中移除項目,並將它包括在移 轉之內。

**11c** 按一下 「確定」。

**12** 按一下 「檔案」 > 「儲存」將範本另存為 .xml 檔案。

# **5.2** 修改現有範本

ZENworks Personality Migration 範本產生器還可讓您修改現有的範本。

- 1 按一下 「檔案」> 「開啓」,然後開啓您要修改的範本。
- **2** 進行必要變更。
- **3** 儲存範本。

# **5.3** 自動移轉個人化設定

使用指令集在 Windows 設備之間進行企業範圍的個人化設定移轉。

使用儲存個人化或套用個人化動作建立套裝軟體時,套裝軟體總是以動態管理員身分執行。 如需詳細資訊,請參閱 《*ZENworks 10 Configuration Management* 軟體配送參考》中的 「動 作 - 啓動可執行檔」。

**附註:**請勿在同一個設備上同時啓動多個個人化移轉套軟軟體,否則,套裝軟體將無法正常 啟動。並且只有第一個啟動的套裝軟體的記錄會儲存在 personalitylog.xml 檔案中。此外,系統 將不會刪除套裝軟體的動態管理員使用者設定檔,您必須手動將其刪除。

- **1** 建立儲存個人化動作。 如需詳細資訊,請參閱 《*ZENworks 10 Configuration Management* 軟體配送參考》中的 「建立指令集」。
- **2** 將此套裝軟體指定給某個使用者或其使用者個人化需要移轉的設備。 如需指定套裝軟體的詳細資訊,請參閱 《*ZENworks 10 Configuration Management* 軟體 *配送參考》*中的 「將現有套裝軟體指定給使用者」。
- **3** 建立套用個人化動作。 如需詳細資訊,請參閱 《*ZENworks 10 Configuration Management* 軟體配送參考》中的 「建立指令集」。
- **4** 將此套裝軟體指定給想要套用該個人化的使用者。

如需指定套裝軟體的詳細資訊,請參閱 《*ZENworks 10 Configuration Management* 軟體 配送參考》中的 「將現有套裝軟體指定給使用者」。

若啟動了套用個人化動作,則會將個人化設定套用至目的系統上的使用者。

重要:套用個人化之後,將設備重新開機,以使個人化生效。為確保這一點,請將重新 開機 / 關機動作新增至套裝軟體。如需詳細資訊,請參閱 《*ZENworks 10 Configuration Management* 軟體配送參考》中的 「建立指令集」。

# **5.4** 使用指令提示移轉個人化設定

**1** 以系統管理員身分執行移轉程式:

#### 方法 **1**:

- 1. 在 Windows 中依次按一下「開始」>「程式集」>「附屬應用程式」,開啓命令提 示字元。在 *「命令提示字元」*上按一下滑鼠右鍵,然後按一下 *「以系統管理員身* 分執行」。
- 2. 變更至 ZENworks Personality Migration 安裝目錄。

### 方法 **2**:

- 1. 在安裝 Personality Migration 的目錄中,以滑鼠右鍵按一下 PersonalityMigrationCore.exe 檔案。
- 2. 按一下 「內容」 > 「相容性」。
- 3. 在 「特殊權限等級」群組中,選取 「*以系統管理員的身分執行此程式」*,然後按 一下 「確定」。
- 4. 在 Windows 中依次按一下「開始」>「程式集」>「附屬應用程式」>「命令提示 *字元<sub>,</sub>*,開啓命令提示字元。
- 5. 變更至 ZENworks Personality Migration 安裝目錄。
- **2** 在來源設備上,使用以下指令儲存個人化:

PersonalityMigrationCore.exe --store --template=*value* --file=*value*

您也可以使用 password、span-size、no-span 與 log 選項。但這些選項為選擇性選項。 例如,

PersonalityMigrationCore.exe --store --template=*C:\template.xml* --file=*C:\users.pnp* --log=*C:*\*users.log*

如需有關這些選項的詳細資訊,請參閱第 5.5 節 [「用於儲存及套用個人化的指令提示](#page-43-0) [選項」](#page-43-0) (第44頁)。

**3** 在目的設備上,使用以下指令套用個人化:

PersonalityMigrationCore.exe --apply --template=*value* --file=*value*

您也可以使用 password 與 log 選項。但這些選項為選擇性選項。

例如,

PersonalityMigrationcore.exe --apply --template=*C:\template.xml* --file=*C:\users.pnp* --log=*C:\users.log* 如需有關這些選項的詳細資訊,請參閱第 5.5 節 [「用於儲存及套用個人化的指令提示](#page-43-0) [選項」](#page-43-0) ( 第 44 頁 )。

# <span id="page-43-0"></span>**5.5** 用於儲存及套用個人化的指令提示選項

表格 *5-1* 指令提示選項

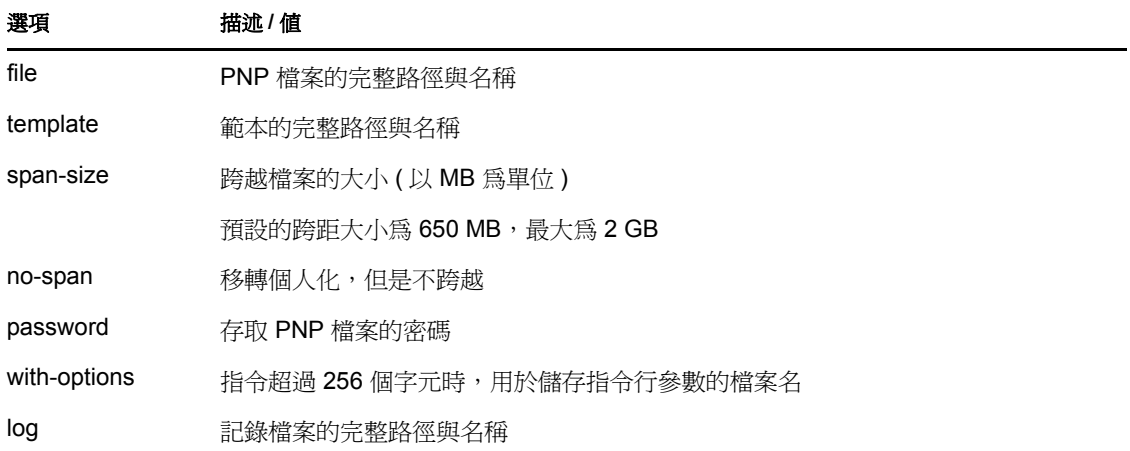

<sup>A</sup> 最佳實務

A

以下各節介紹如何最合理地使用 Personality Migration 公用程式:

- 第 A.1 節 [「儲存及套用個人化」](#page-44-0) ( 第 45 頁 )
- 第 A.2 節 [「設定計算機名稱的長度」](#page-44-1) ( 第 45 頁 )

# <span id="page-44-0"></span>**A.1** 儲存及套用個人化

變更系統設定後,必須先重新啓動設備,然後再儲存個人化。同樣,請確保在套用個人化前 後重新啓動設備。這是因為有些系統設定只有在重新啓動設備後才能套用。

# <span id="page-44-1"></span>**A.2** 設定計算機名稱的長度

對於儲存個人化的計算機,其名稱所含的字元數必須小於或等於 15。這是因為 NetBIOS 中 已將您可為計算機名稱指定的最大字元數設定為 15。

# <sup>B</sup> **Personality Migration** 疑難排解

在使用 Personality Migration 時可能會遇到一些問題, 本節介紹這些問題的解決方案:

- [「在直接模式下將網路設定從來源設備移轉到目的設備時,若兩部設備位於同一子網路](#page-46-0) [內,網路連接將中斷」](#page-46-0) ( 第 47 頁 )
- 「如何在 Personality Migration [中對設定移轉啟用除錯記錄?」](#page-46-1) ( 第 47 頁 )
- 「Personality Migration [記錄檔案位於何處?」](#page-46-2) ( 第 47 頁 )
- 「[Personality Migration](#page-46-3) 應用程式中斷」 ( 第 47 頁 )
- 「從 Microsoft Outlook [中的自定位置移轉](#page-47-0) archive.pst 檔案失敗」 ( 第 48 頁 )

### <span id="page-46-0"></span>在直接模式下將網路設定從來源設備移轉到目的設備時,若兩部設備位於同一子網路內,網 路連接將中斷

- 來源: ZENworks 10 Configuration Management; Personality Migration。
- 說明: 請勿使用直接模式將網路設定從來源機器移轉到目的機器。這是因為目 的機器獲取的網路設定與來源機器相同,因而會中斷與來源機器的連 接,並停止移轉過程。
- 動作: 使用檔案模式移轉網路設定。
- 動作: 若要使用直接模式執行移轉過程,請取消選取 *「網路設定,*選項。

#### <span id="page-46-1"></span>如何在 **Personality Migration** 中對設定移轉啟用除錯記錄?

- 來源: ZENworks 10 Configuration Management; Personality Migration。
- 動作: 在 *ZENworks Personality Migration 安裝路徑* \App.config 檔案中, 將 Enable\_Debug 參數的值設定為 True。預設值為偽。

#### <span id="page-46-2"></span>**Personality Migration** 記錄檔案位於何處?

- 來源: ZENworks 10 Configuration Management; Personality Migration。
- 動作: 若 Personality Migration 做為獨立應用程式執行,您可以在以下位置找到 PersonalityMigration\*.xml 記錄檔案:

%appdata%Novell\PersonalityMigration\PersonalityMigration\10.2.0.0

若 Personality Migration 是透過 ZENworks Configuration Management 利用 「儲存 / 套用套裝軟體」執行的,您可以在設備的 *ZENworks Configuration Management* 安裝路徑 \Novell\Zenworks\Logs\PersonalityMigration 目錄中找到 PersonalityLog.xml 檔案。

#### <span id="page-46-3"></span>**Personality Migration** 應用程式中斷

- 來源: ZENworks 10 Configuration Management; Personality Migration。
- 說明: 在 Personality Migration 開啓時,若嘗試解除安裝此應用程式,該應用程 式將會中斷。此時會出現一個對話方塊,讓您選擇 「結束」、「取消」、 「忽略」或 「重試」解除安裝程序。

可能的原因: 您按了「忽略」。

動作: 在解除安裝 Personality Migration 之前,請確保 Personality Migration 應用 程式已關閉。

如需如何解除安裝 Personality Migration 的詳細資訊,請參閱第3[章](#page-12-0) 「解除安裝 [Personality Migration](#page-12-0)」 ( 第 13 頁 )。

#### <span id="page-47-0"></span>從 **Microsoft Outlook** 中的自定位置移轉 **archive.pst** 檔案失敗

- 來源: ZENworks 10 Configuration Management; Personality Migration。
- 可能的原因: 您使用了非管理員帳戶來儲存或套用 Microsoft Outlook 設定。
	- 動作: 使用管理員帳戶儲存及套用 Microsoft Outlook 設定。

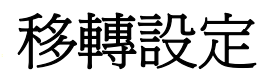

若 Personality Migration 是做為獨立的應用程式安裝的,以下設定僅能由管理員移轉:

表格 *C-1* 管理員移轉的設定

| 類型                                               | 設定                                                                                                    |
|--------------------------------------------------|----------------------------------------------------------------------------------------------------|
| 系統設定                                             | Fonts<br>FontInstall<br>FontDPI<br>SystemFonts<br>Mouse pointer<br>DefaultConnectionName (Internet Explorer, 連線)<br>ResetTimeServer<br><b>ResetFileServer</b><br>SoundFilesLocation (預設設定的聲音檔)<br>TimeZone<br>AutoAdjustForDSTIsSet<br>AutoAdjustForDST<br>SyncSettings (自動時間同步)<br><b>NTPSync</b><br><b>NTPServerAddress</b><br>DefaultNTPServer |
|                                                  | UseSimpleFileSharing<br>Trash (資源回收筒選項)                                                                                                    |
| Microsoft Outlook 設定<br>Microsoft Windows 登入畫面設定 | Archive.pst 檔案<br>EnableFastSwitching<br>WelcomeScreen<br>LoginBackgroundColor<br>WelcomeScreenPictures<br>PasswordHints                                                                                                    |
| Microsoft Publisher 應用程式設定                       | ResearchParentalControlPassword<br><b>DisableNonFilteredResearchSites</b>                                                                                                    |
| 網路設定                                             | <b>NetworkCards</b><br><b>DNS</b><br><b>IPFilterSecurity</b><br>HostsFile<br>LMHostsFile                                                                                                    |
| 電源及能源設定                                          | EnableHibernate<br>GlobalPowerPolicy                                                                                                    |

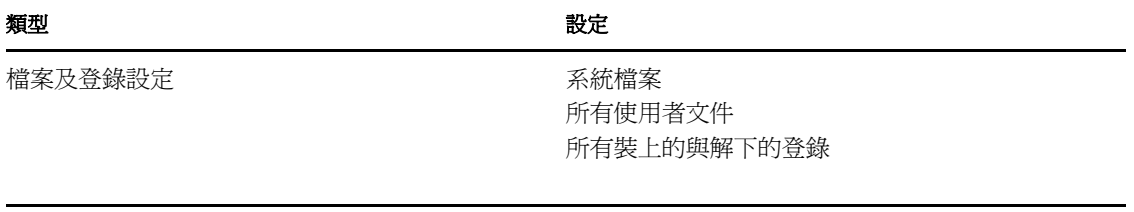

# <sup>D</sup>**Personality Migration** 支援的設定

以下各節列出可以使用 Personality Migration 移轉的設定:

- 第 D.1 節 [「系統設定」](#page-50-0) ( 第 51 頁 )
- 第 D.2 節 [「應用程式設定」](#page-51-0) ( 第 52 頁 )

# <span id="page-50-0"></span>**D.1** 系統設定

ZENworks Personality Migration 可用於移轉以下系統設定:

表格 *D-1* 系統設定

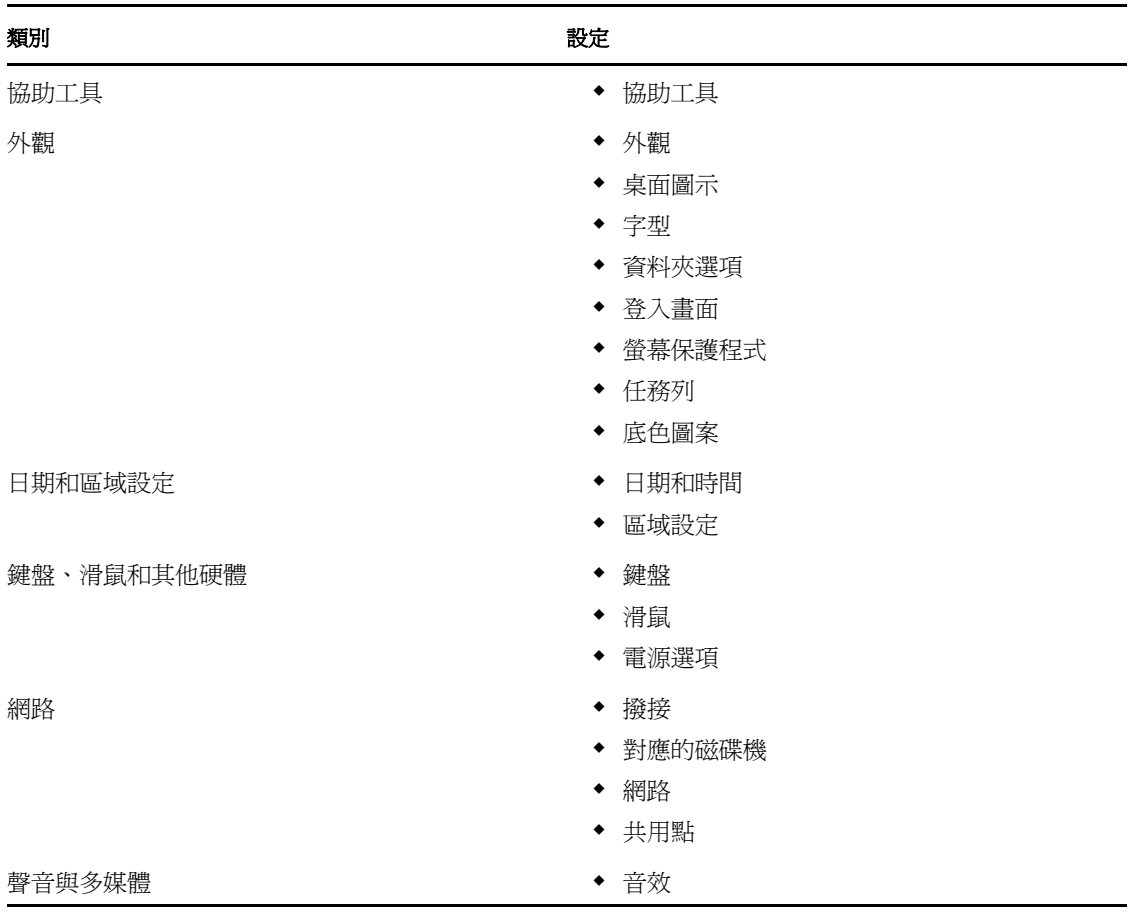

附註: 如果正在移轉的系統設定 (如主題) 在目的設備作業系統中不可用, 則移轉之後會套 用目的設備作業系統的預設主題。

D

# <span id="page-51-0"></span>**D.2** 應用程式設定

請查閱以下各節,瞭解您可以使用 ZENworks Personality Migration 移轉的應用程式設定和版 本︰

- 第 D.2.1 節 「Adobe [應用程式」](#page-51-1) ( 第 52 頁 )
- 第 D.2.2 節 「Corel [應用程式」](#page-51-2) ( 第 52 頁 )
- 第 D.2.3 節 「IBM [應用程式」](#page-52-0) ( 第 53 頁 )
- 第 D.2.4 節 「Microsoft [應用程式」](#page-52-1) ( 第 53 頁 )
- 第 D.2.5 節 「Palm [應用程式」](#page-54-0) ( 第 55 頁 )
- 第 D.2.6 節 「Qualcomm [應用程式」](#page-54-1) ( 第 55 頁 )
- 第 D.2.7 節 「[Research in Motion](#page-54-2) 應用程式」 ( 第 55 頁 )
- ◆ 第 D.2.8 節 「Sun [應用程式」](#page-54-3) (第 55 頁)
- 第 D.2.9 節 「[America Online](#page-54-4) 應用程式」 ( 第 55 頁 )
- 第 D.2.10 節 「GAIM [應用程式」](#page-55-0) ( 第 56 頁 )
- 第 D.2.11 節 「[Mozilla Foundation](#page-56-0) 應用程式」 ( 第 57 頁 )
- ◆ 第 D.2.12 節 「[OpenOffice.org](#page-57-0) 應用程式」 (第 58 頁)

### <span id="page-51-1"></span>**D.2.1 Adobe** 應用程式

ZENworks Personality Migration 可用於移轉以下應用程式的設定︰

- $\triangle$  Acrobat\* 7.0 / 8.0
- Reader\*  $6.0 / 7.0 / 8.0$
- Illustrator\* 9.0 / 10.0 / 11.0 / 12.0
- ImageReady\* 7.0.1 / 8.0 / 9.0
- InDesign\*  $2.0 / 3.0 / 4.0$
- PageMaker\* 7.0
- Photoshop\*  $7.0 / 8.0 / 9.0$
- Dreamweaver\* 8.0 / MX / MX 2004
- Fireworks\* 8.0 / MX
- $\cdot$  Flash\* 8.0 / MX
- $\cdot$  Freehand\* 10.0 / MX

### <span id="page-51-2"></span>**D.2.2 Corel** 應用程式

ZENworks Personality Migration 可用於移轉以下應用程式的設定:

Paint Shop Pro\* 10.0

## <span id="page-52-0"></span>**D.2.3 IBM** 應用程式

ZENworks Personality Migration 可用於移轉以下應用程式的設定:

Lotus Notes\* 6.5

### <span id="page-52-1"></span>**D.2.4 Microsoft** 應用程式

ZENworks Personality Migration 可用於移轉以下應用程式的設定:

- $\triangle$  Access\* 2000 / 2002 / 2003 / 2007
- Excel\* 2000 / 2002 / 2003 / 2007
- FrontPage\* 2000 / 2002 / 2003 / 2007
- PowerPoint\* 2000 / 2002 / 2003 / 2007
- Word 2000 / 2002 / 2003 / 2007

可以移轉的 Word 設定如下︰

- 自訂字典
- 拼字及文法檢查選項
- 自動校正項目及選項
- 追蹤修訂選項
- 文件顯示選項
- 列印選項
- 預設範本
- 工具列
- 助理選項
- Internet Explorer 5.0 / 5.5 / 6.0 / 7.0 / 8.0

可以移轉的 Internet Explorer 設定如下︰

- 首頁
- Favorites
- Cookie ( 僅限儲存 )
- ◆ Cookie 權限
- ◆ 自訂字型與色彩
- 快顯權限
- ◆ Proxy 設定
- 語言設定
- 安全性設定
- 進階設定
- MSN Messenger 7.0 / 7.5 / 8.0
- Office Shortcut Bar 2000 / 2002
- Outlook\* 2000 / 2002 / XP / 2003

可以移轉的 Outlook 設定如下︰

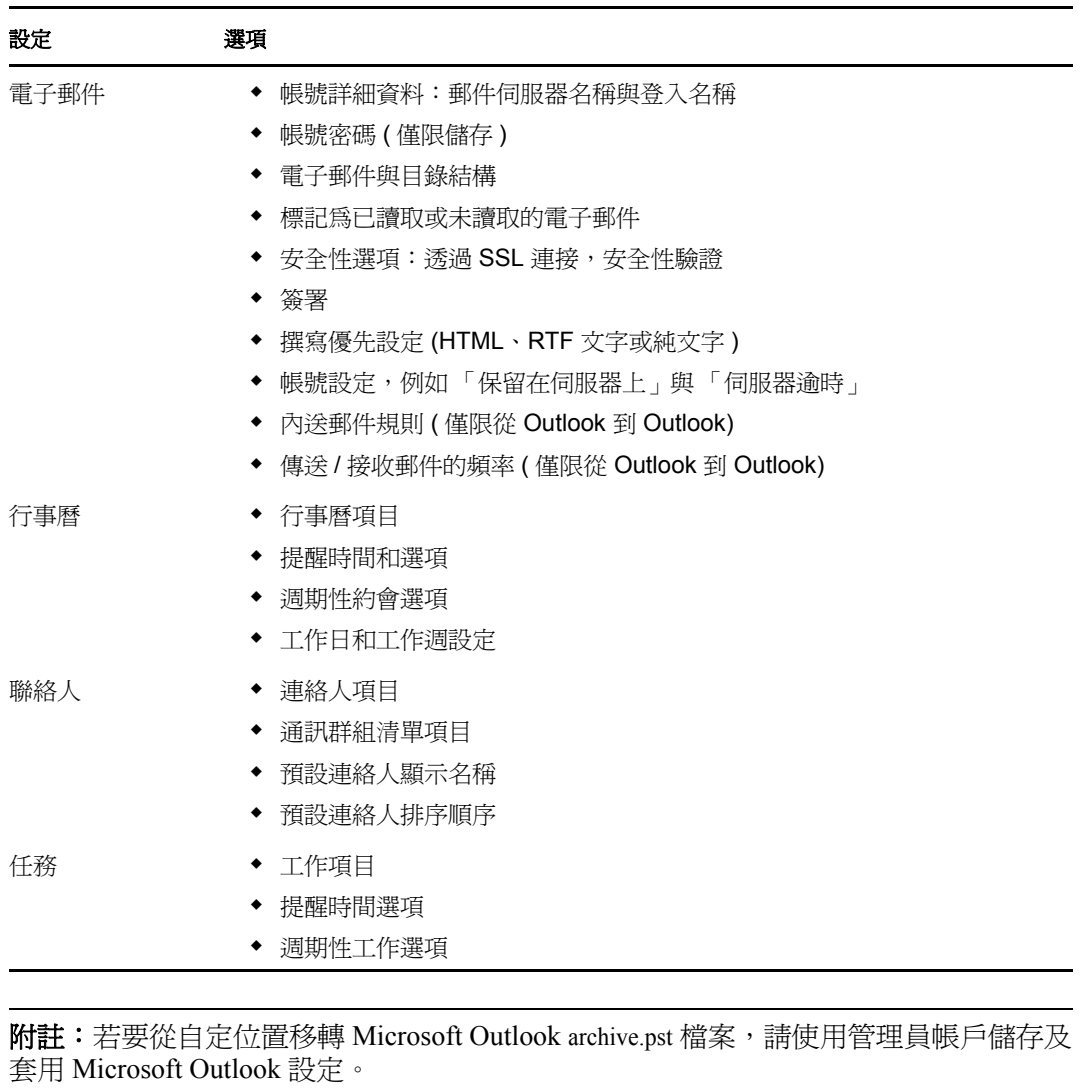

 $\bullet~$  Outlook Express 5.0 / 6.0

可以移轉的 Outlook Express 設定如下︰

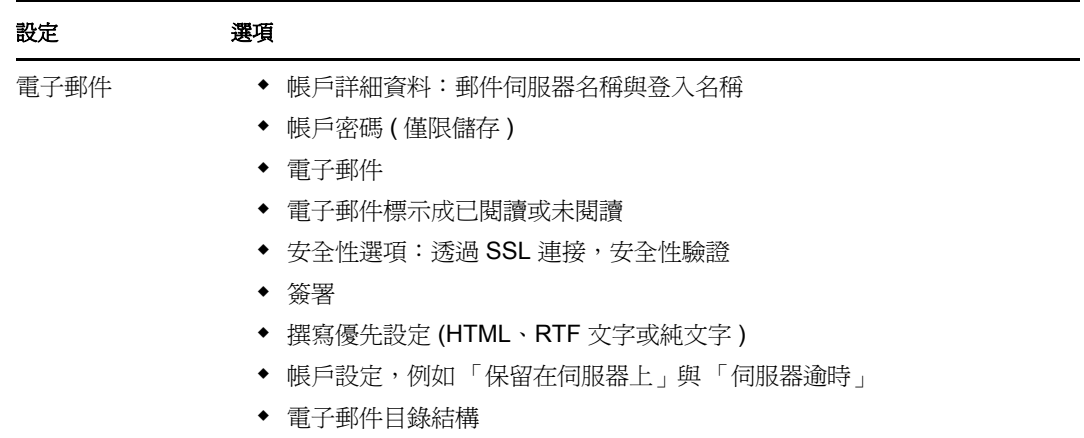

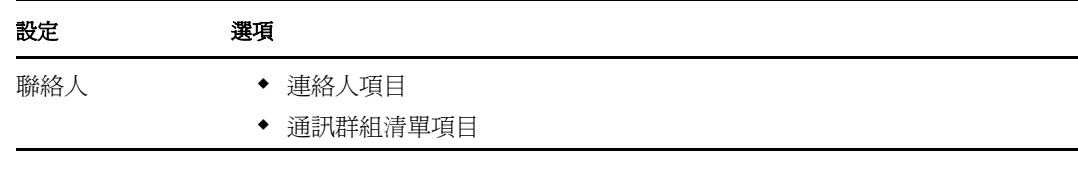

- Project 2000 / 2003 / 2007
- Publisher 2002 / 2003 / 2007
- NetMeeting\* 3.0
- Visio\* 2000 / 2002 / 2003 / 2007
- Windows Media\* Player 9.0 / 10.0
- Windows Media Player Audio 8.0
- Windows Media Player Video
- 郵件 \*
- Infopath\*

## <span id="page-54-0"></span>**D.2.5 Palm** 應用程式

ZENworks Personality Migration 可用於移轉以下應用程式的設定:

 $\bullet$  Palm Desktop 4.0 / 4.1

### <span id="page-54-1"></span>**D.2.6 Qualcomm** 應用程式

ZENworks Personality Migration 可用於移轉以下應用程式的設定:

 $\bullet$  Eudora\* 6.2

### <span id="page-54-2"></span>**D.2.7 Research in Motion** 應用程式

ZENworks Personality Migration 可用於移轉以下應用程式:

BlackBerry\* Desktop 4.0 / 4.1

### <span id="page-54-3"></span>**D.2.8 Sun** 應用程式

ZENworks Personality Migration 可用於移轉以下應用程式:

StarOffice Writer\*8.0

### <span id="page-54-4"></span>**D.2.9 America Online** 應用程式

ZENworks Personality Migration 可用於移轉以下應用程式:

AOL Instant Messenger\* 6.0

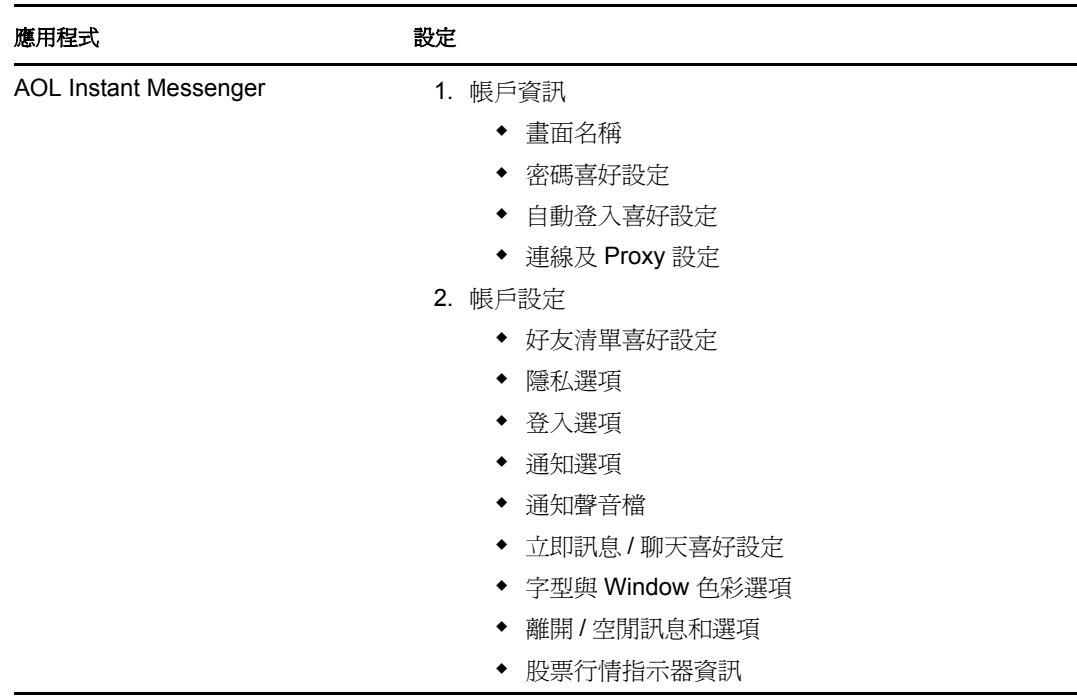

### 可以移轉的 AOL Instant Messenger 設定如下︰

## <span id="page-55-0"></span>**D.2.10 GAIM** 應用程式

ZENworks Personality Migration 可用於移轉以下應用程式:

 $\bullet$  GAIM 1.2 / 1.3 / 1.4 / 1.5 / 2.0

可以移轉的 GAIM 設定如下︰

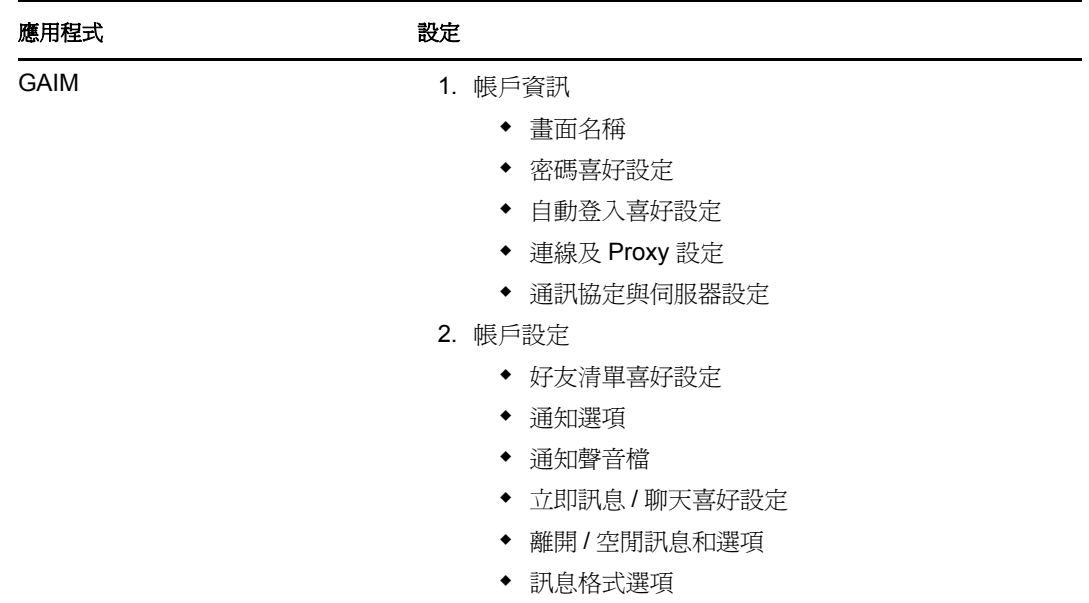

## <span id="page-56-0"></span>**D.2.11 Mozilla Foundation** 應用程式

ZENworks Personality Migration 可用於移轉以下應用程式:

• Firefox  $0.9 / 0.10 / 1.0 / 1.5 / 2.0$ 

可以移轉的 Firefox 設定如下︰

- 首頁
- 書籤
- Cookies
- ◆ Cookie 權限
- 自訂字型與色彩
- 快顯權限
- 代理與連線設定
- 語言設定
- 下載管理員選項
- 進階設定
- Mozilla 1.7 / 1.8

可以移轉的 Mozilla 設定如下︰

- 首頁
- 書籤
- Cookies
- ◆ Cookie 權限
- 自訂字型與色彩
- 快顯權限
- ◆ Proxy 設定
- 語言設定
- 下載管理員選項
- 進階設定
- ◆ 郵件  $1.6 / 1.7 / 1.8$ 可以移轉的 Mail 設定如下︰

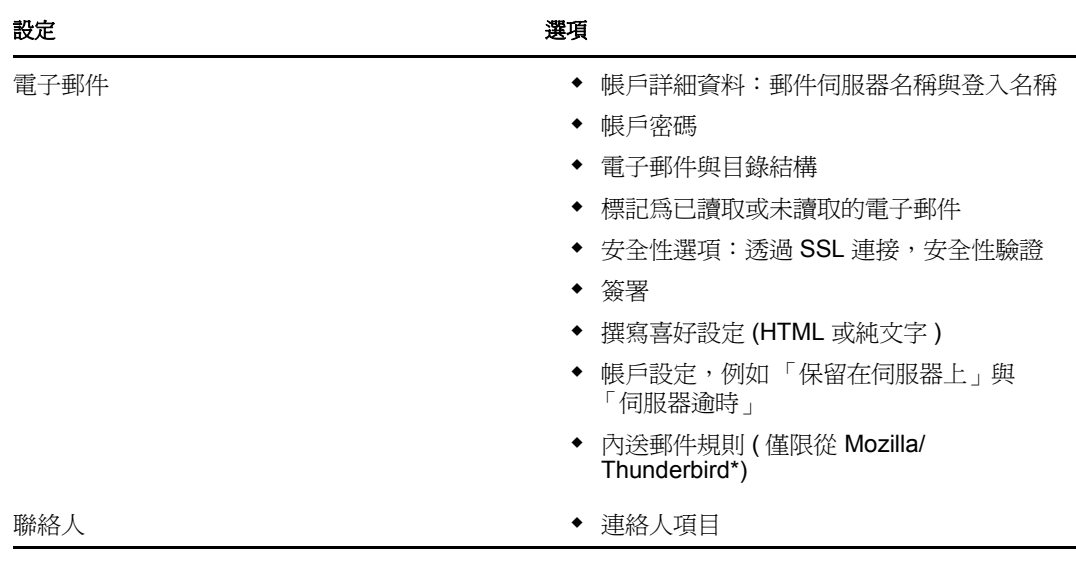

 $\bullet$  Thunderbird 0.8 / 1.0 / 1.5

可以移轉的 Thunderbird 設定如下︰

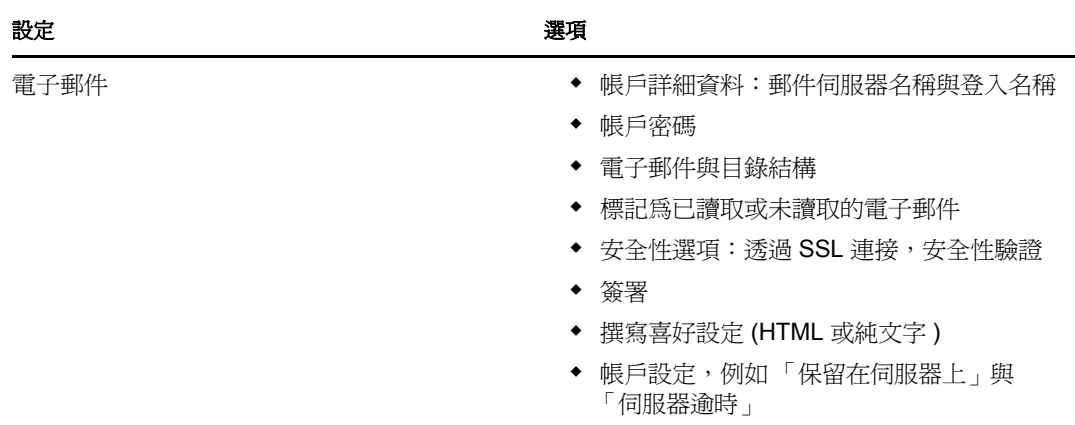

## <span id="page-57-0"></span>**D.2.12 OpenOffice.org** 應用程式

ZENworks Personality Migration 可用於移轉以下應用程式:

• OpenOffice.org Writer 1.1 / 2.0

可以移轉的 OpenOffice.org Writer 設定如下︰

- 自訂字典
- 拼字檢查選項
- 自動校正項目及選項
- 追蹤修訂選項
- 文件顯示選項
- 預設範本
- 工具列
- 檔案路徑

<span id="page-60-0"></span>瞭解變數

變數是包含 Program Files 與 My Pictures 等系統目錄之路徑的字串。這些變數以百分號 (%) 括住。開始執行個人化移轉時,會自動設定這些變數的值。

例如,變數 *%os%* 會變成設備上安裝作業系統的目錄。

下表說明了個人化移轉中使用的變數。此表只是列出了 Windows XP 與 Windows 7 中對應的 值,但這些變數可用於所有支援的作業系統。以下範例假設作業系統安裝在 C:\ 磁碟機上。

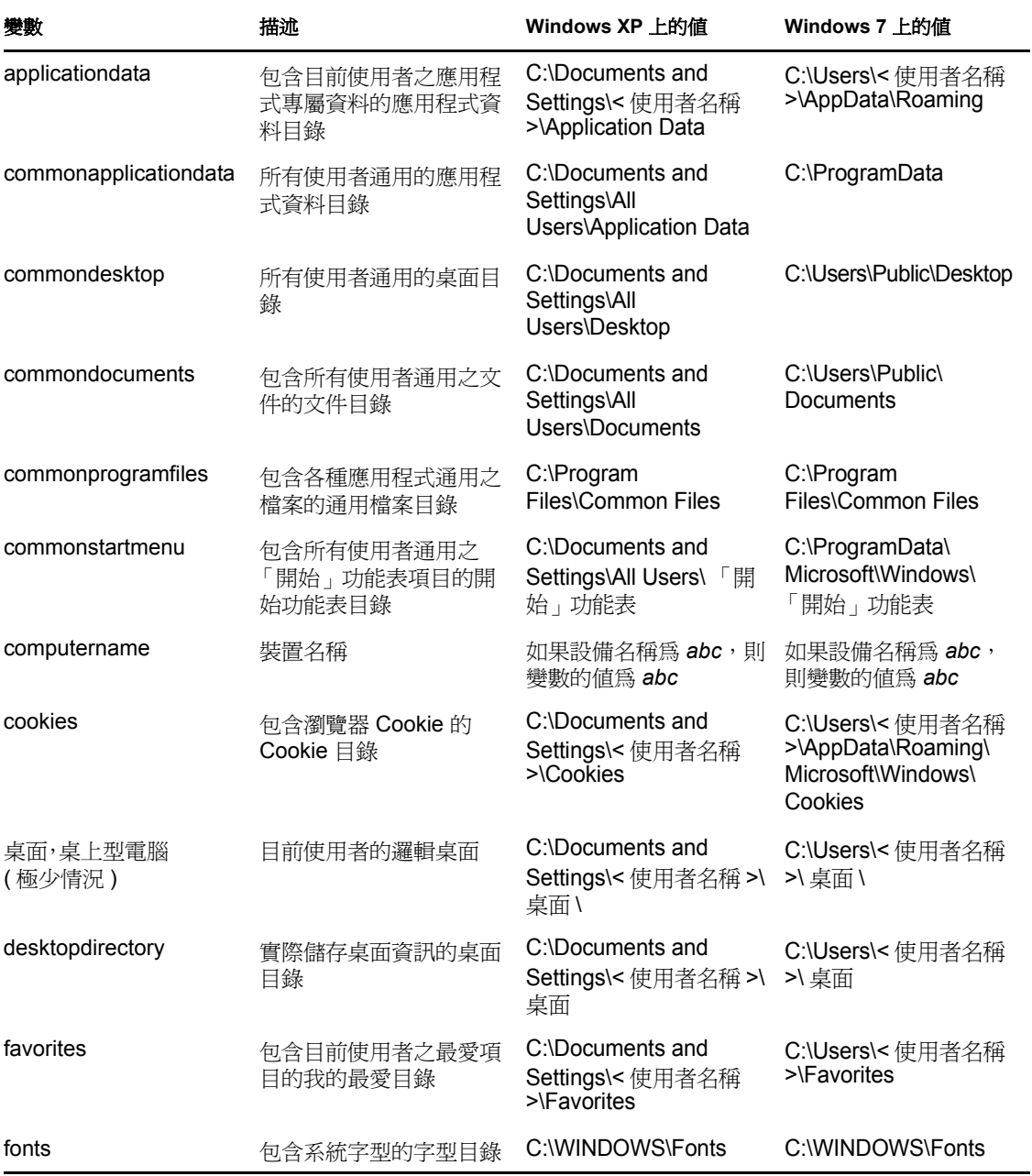

E

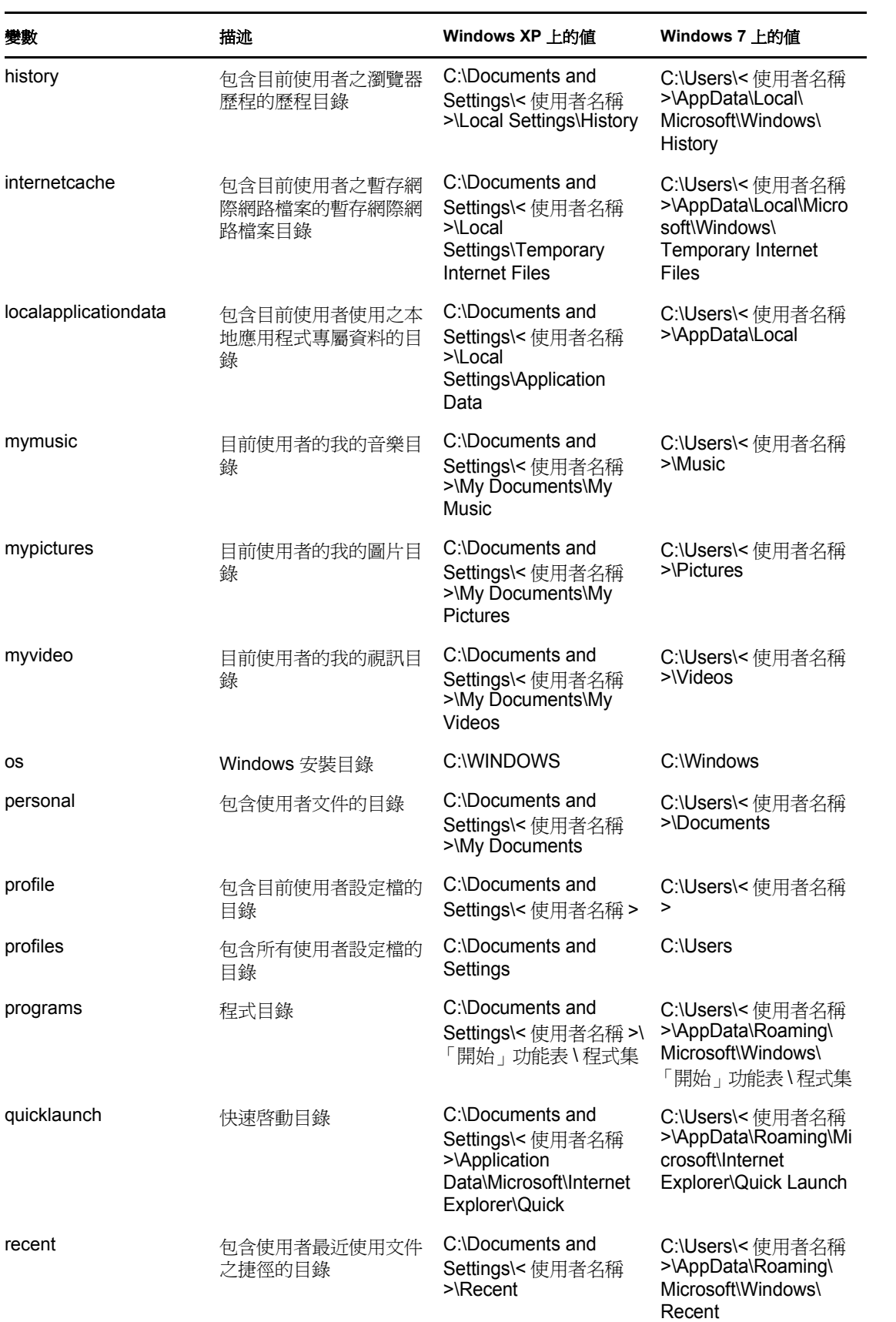

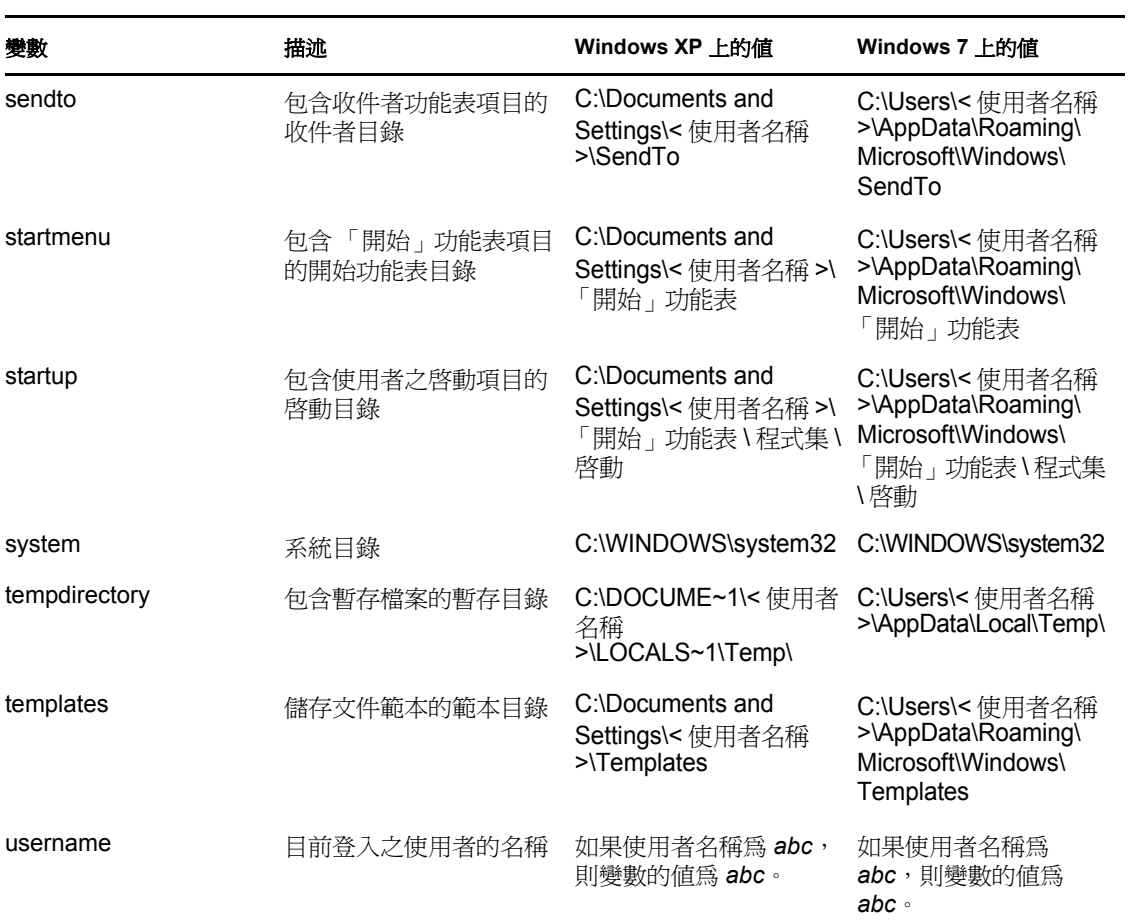

# <sup>F</sup> 跨使用者移轉情境

本節中的流程圖說明移轉使用者個人化期間可能會遇到的各種情境。

- 第 F.1 節 「移轉情境:PNP [檔案包含所有使用者的個人化」](#page-64-0) ( 第 65 頁 )
- 第 F.2 節 「移轉情境:PNP [檔案包含目前登入之使用者的個人化」](#page-65-0) ( 第 66 頁 )
- 第 F.3 節 「移轉情境:PNP [檔案包含特定使用者的個人化」](#page-67-0) ( 第 68 頁 )
- 第 F.4 節 「移轉情境:PNP [檔案包含多個特定使用者的個人化」](#page-68-0) ( 第 69 頁 )

# <span id="page-64-0"></span>**F.1** 移轉情境:**PNP** 檔案包含所有使用者的個人化

- 情境 1[:選取範本選項 「移轉目前登入之使用者的設定」](#page-64-1)
- 情境 2[:選取範本選項 「移轉所有使用者」](#page-65-1)
- 情境 3[:選取範本選項 「新增要移轉的使用者」並指定一個使用者](#page-65-2)

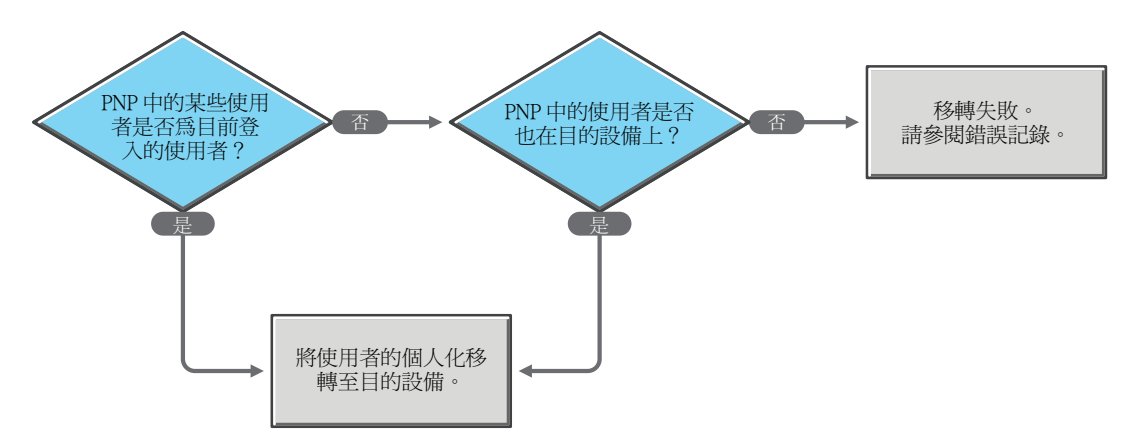

#### <span id="page-64-1"></span>情境 **1**:選取範本選項 「移轉目前登入之使用者的設定」

F

#### <span id="page-65-1"></span>情境 **2**:選取範本選項 「移轉所有使用者」

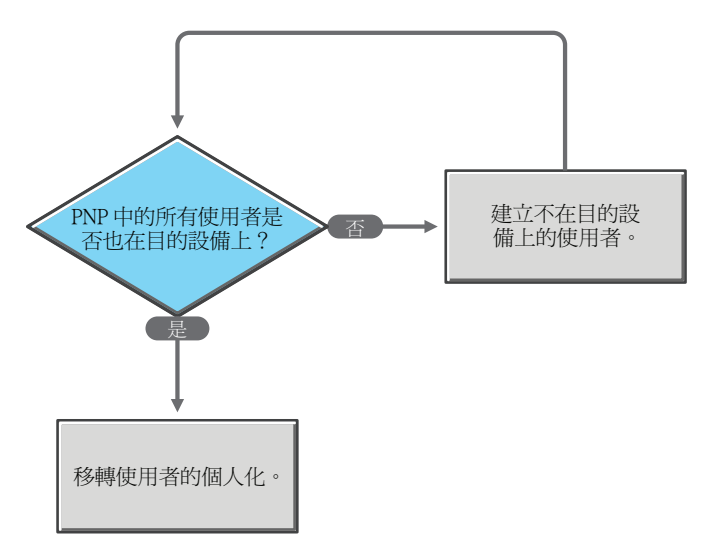

#### <span id="page-65-2"></span>情境 **3**:選取範本選項 「新增要移轉的使用者」並指定一個使用者

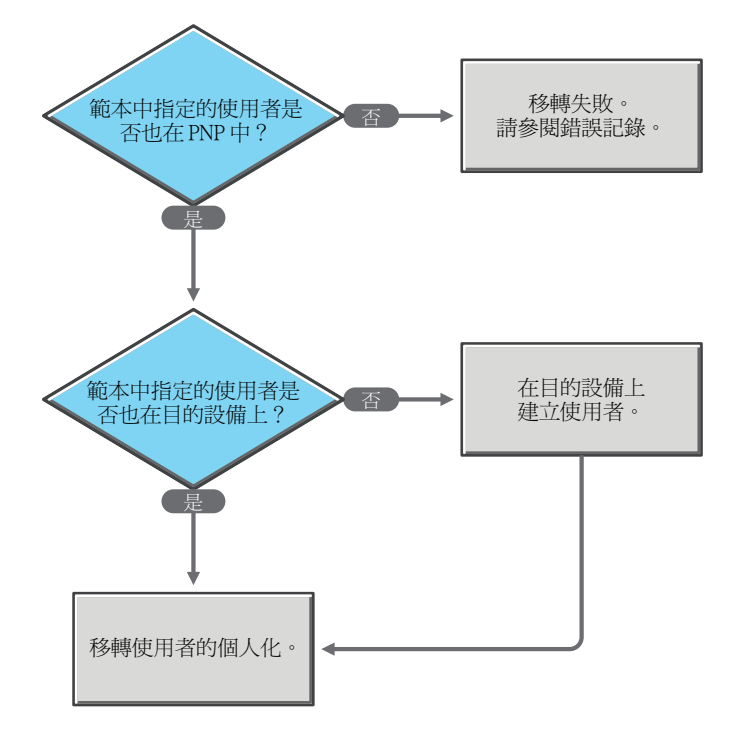

# <span id="page-65-0"></span>**F.2** 移轉情境:**PNP** 檔案包含目前登入之使用者的個 人化

- ◆ 情境4[:選取範本選項 「移轉目前登入之使用者的設定」](#page-66-0)
- 情境 5[:選取範本選項 「移轉所有使用者」](#page-66-1)
- 情境 6[:選取範本選項 「新增要移轉的使用者」並指定一個使用者](#page-66-2)
- 情境 6a[:選取範本選項 「新增要移轉的使用者」並指定多個使用者](#page-67-1)

### <span id="page-66-0"></span>情境 **4**:選取範本選項 「移轉目前登入之使用者的設定」

移轉使用者的個人化,但不依照使用者名稱映射使用者。

### <span id="page-66-1"></span>情境 **5**:選取範本選項 「移轉所有使用者」

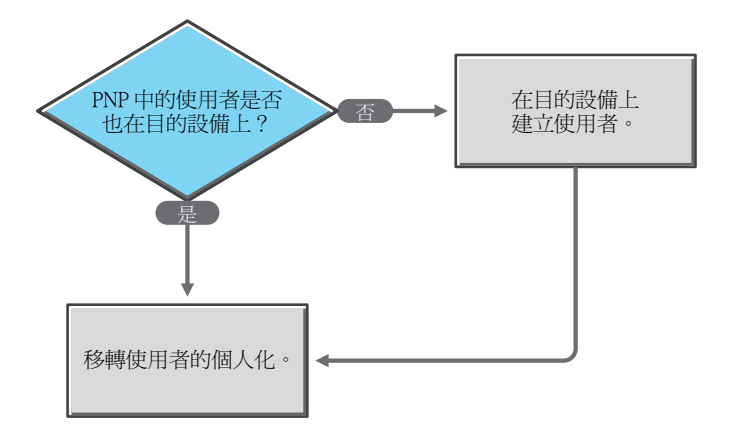

### <span id="page-66-2"></span>情境 **6**:選取範本選項 「新增要移轉的使用者」並指定一個使用者

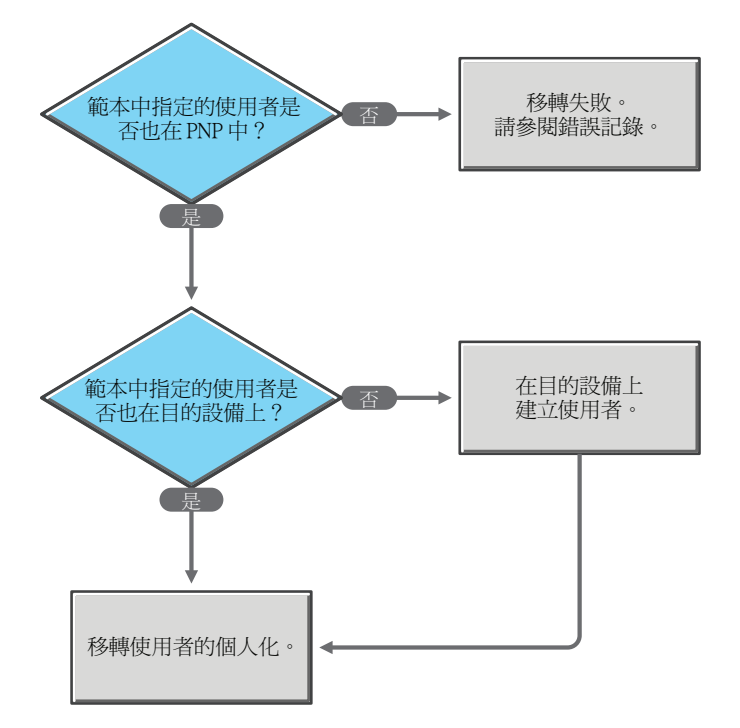

<span id="page-67-1"></span>情境 **6a**:選取範本選項 「新增要移轉的使用者」並指定多個使用者

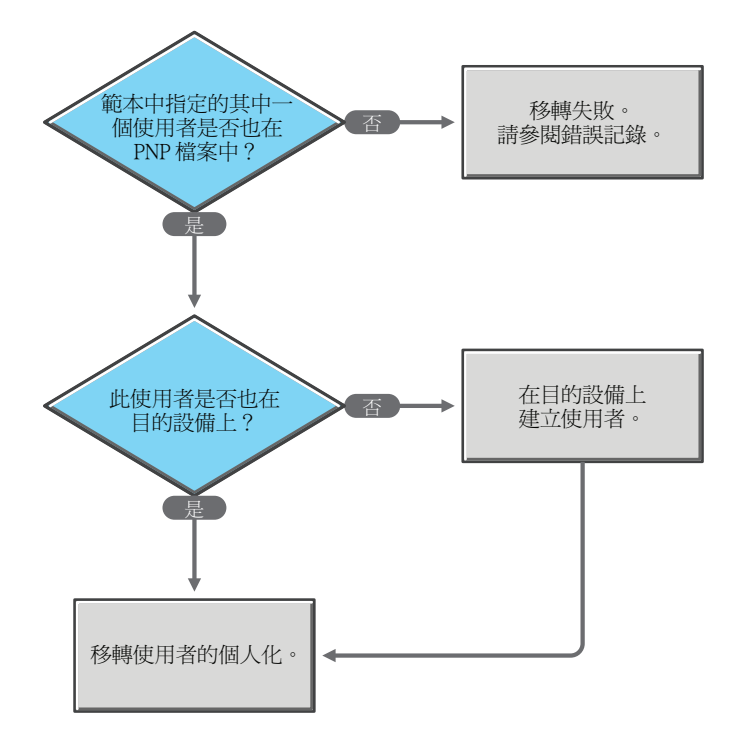

# <span id="page-67-0"></span>**F.3** 移轉情境:**PNP** 檔案包含特定使用者的個人化

- 情境 7[:選取範本選項 「移轉目前登入之使用者的設定」](#page-67-2)
- 情境 8[:選取範本選項 「移轉所有使用者」](#page-68-1)
- ◆ 情境9[:選取範本選項 「新增要移轉的使用者」並指定一個使用者](#page-68-2)

<span id="page-67-2"></span>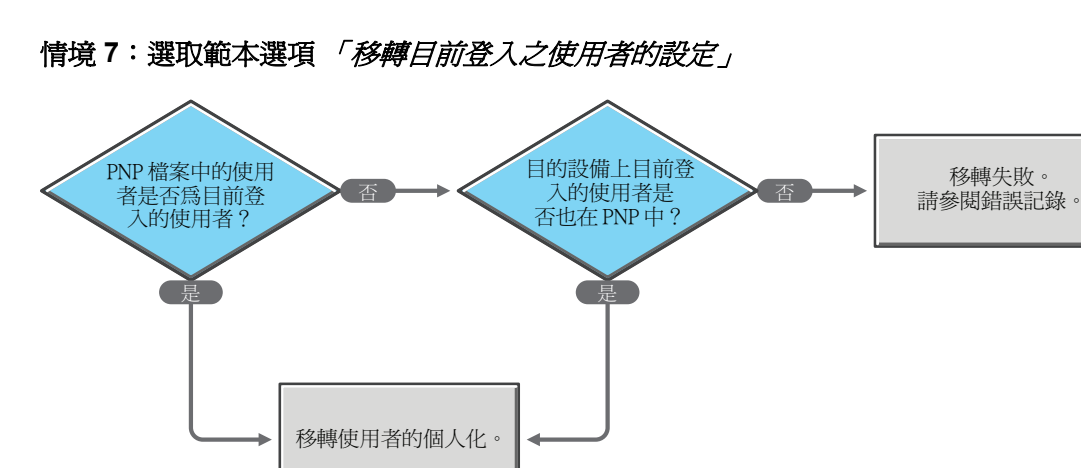

#### <span id="page-68-1"></span>情境 **8**:選取範本選項 「移轉所有使用者」

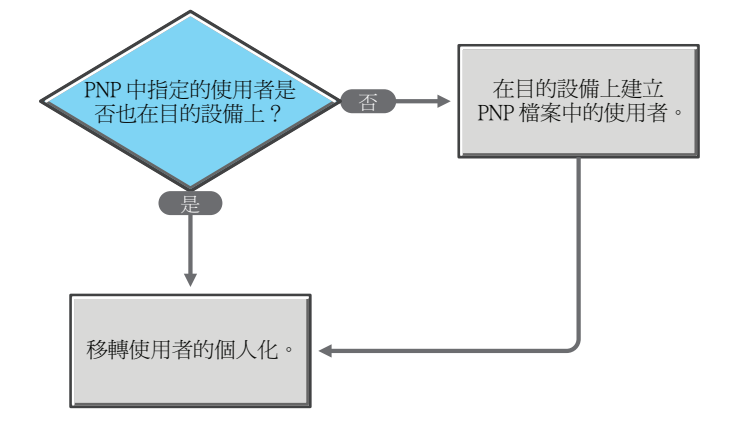

<span id="page-68-2"></span>情境 **9**:選取範本選項 「新增要移轉的使用者」並指定一個使用者

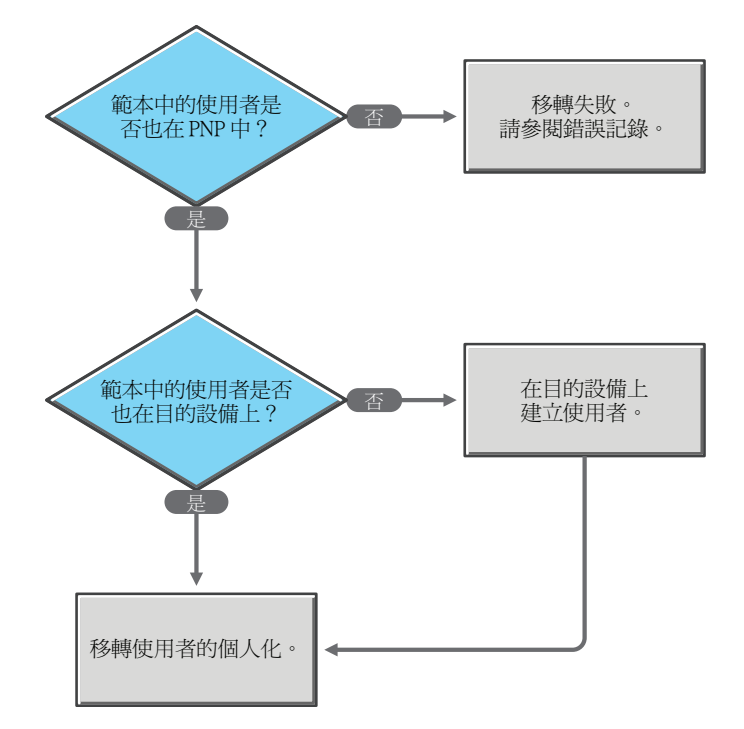

# <span id="page-68-0"></span>**F.4** 移轉情境:**PNP** 檔案包含多個特定使用者的個人 化

- 情境 10[:選取範本選項 「移轉目前登入之使用者的設定」](#page-69-0)
- 情境 11[:選取範本選項 「移轉所有使用者」](#page-69-1)
- 情境 12[:選取範本選項 「新增要移轉的使用者」並指定多個使用者](#page-70-0)

<span id="page-69-0"></span>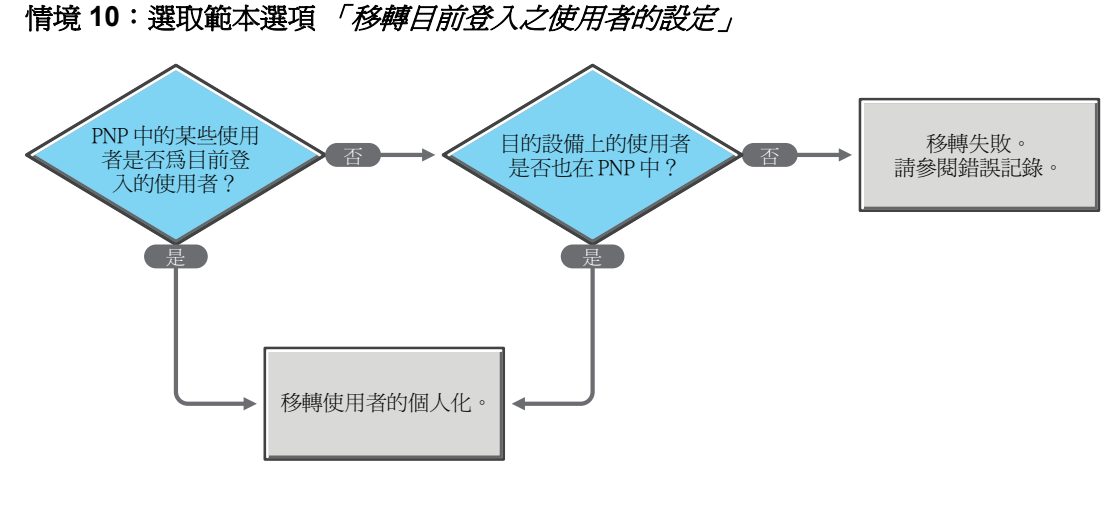

<span id="page-69-1"></span>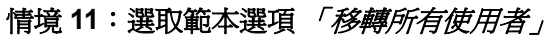

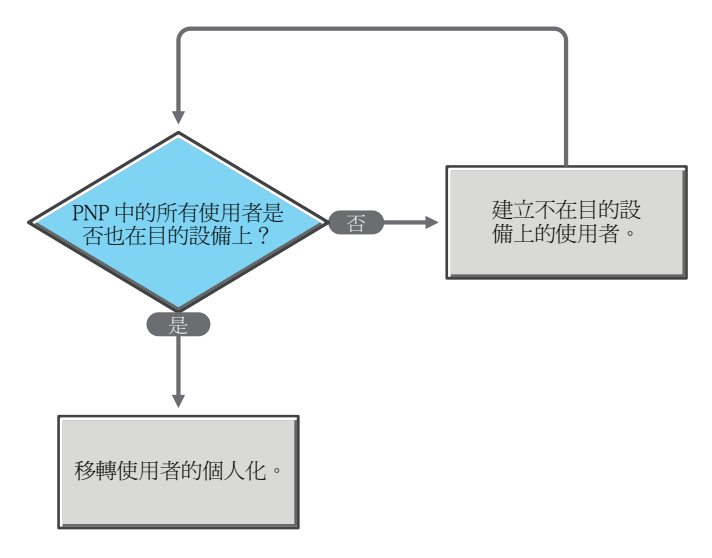

<span id="page-70-0"></span>情境 **12**:選取範本選項 「新增要移轉的使用者」並指定多個使用者

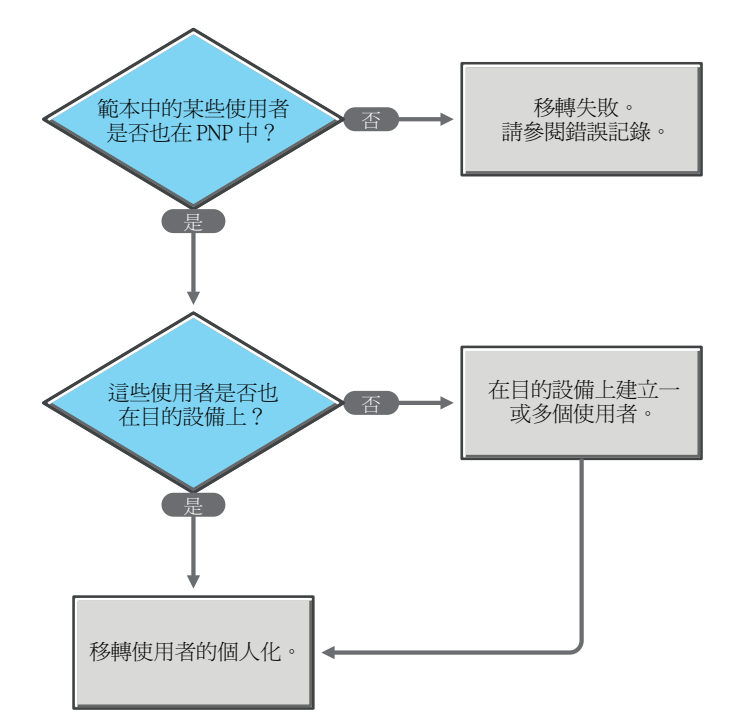
## 文件更新

Novell® ZENworks® 10 Configuration Management *SP3* 的 《Personality Migration 參考》中的 內容做了一些變更,本節介紹了這些變更的相關資訊。變更會按發佈的日期順序列出。

本產品的文件以 HTML 和 PDF 兩種格式提供,可從網路上下載。HTML 和 PDF 文件將保持 最新,因此也包含本節所列之變更。

若想知道您所使用的 PDF 文件是否最新,可以查看標題頁上的發佈日期。

文件在以下日期進行了更新:

◆ 第 G1 節 「2010 年 3 月 30 日 : [SP3 \(10.3\)](#page-72-0)」 (第 73 頁)

## <span id="page-72-0"></span>**G.1 2010** 年 **3** 月 **30** 日:**SP3 (10.3)**

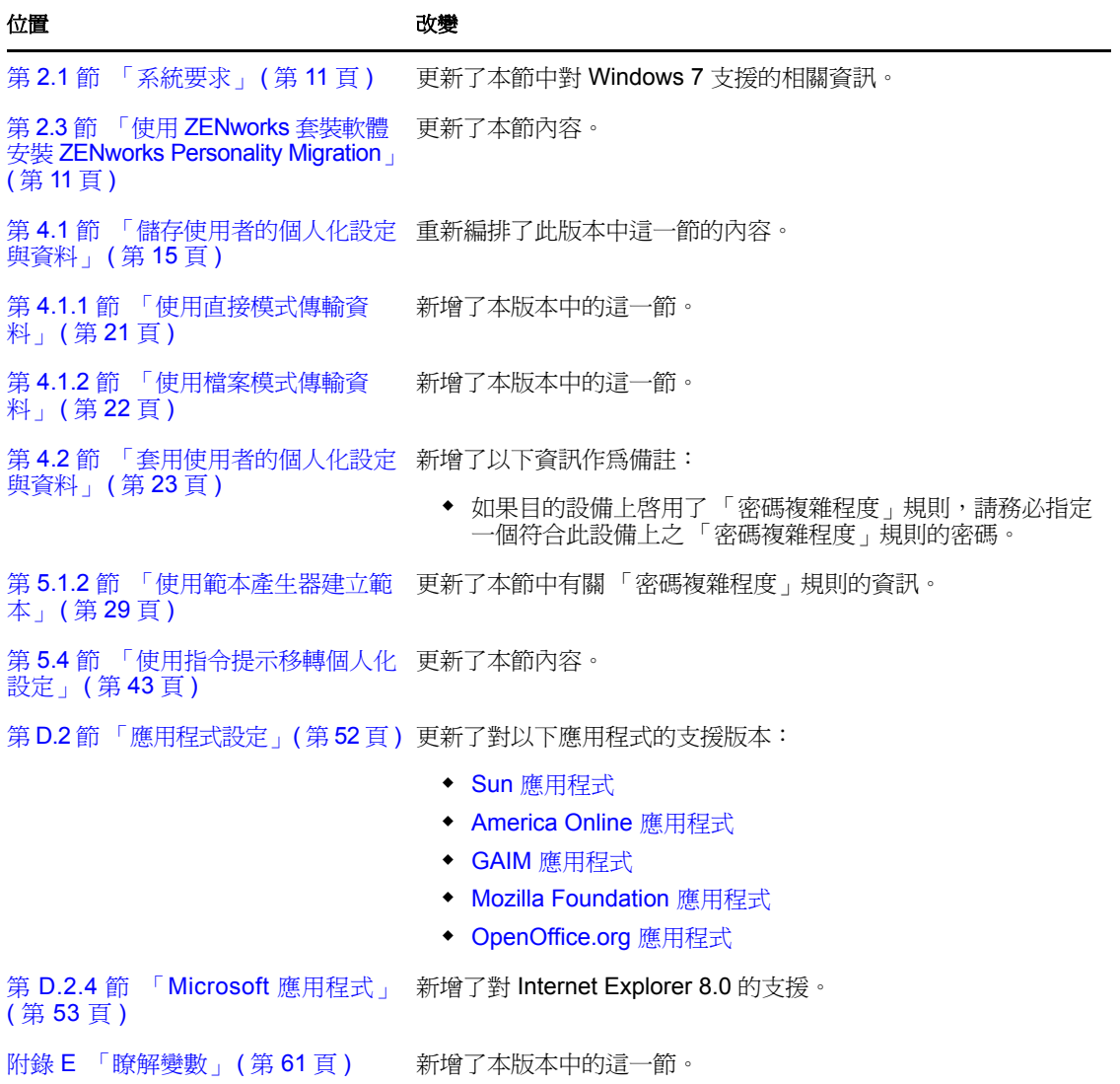

**73**

*????*